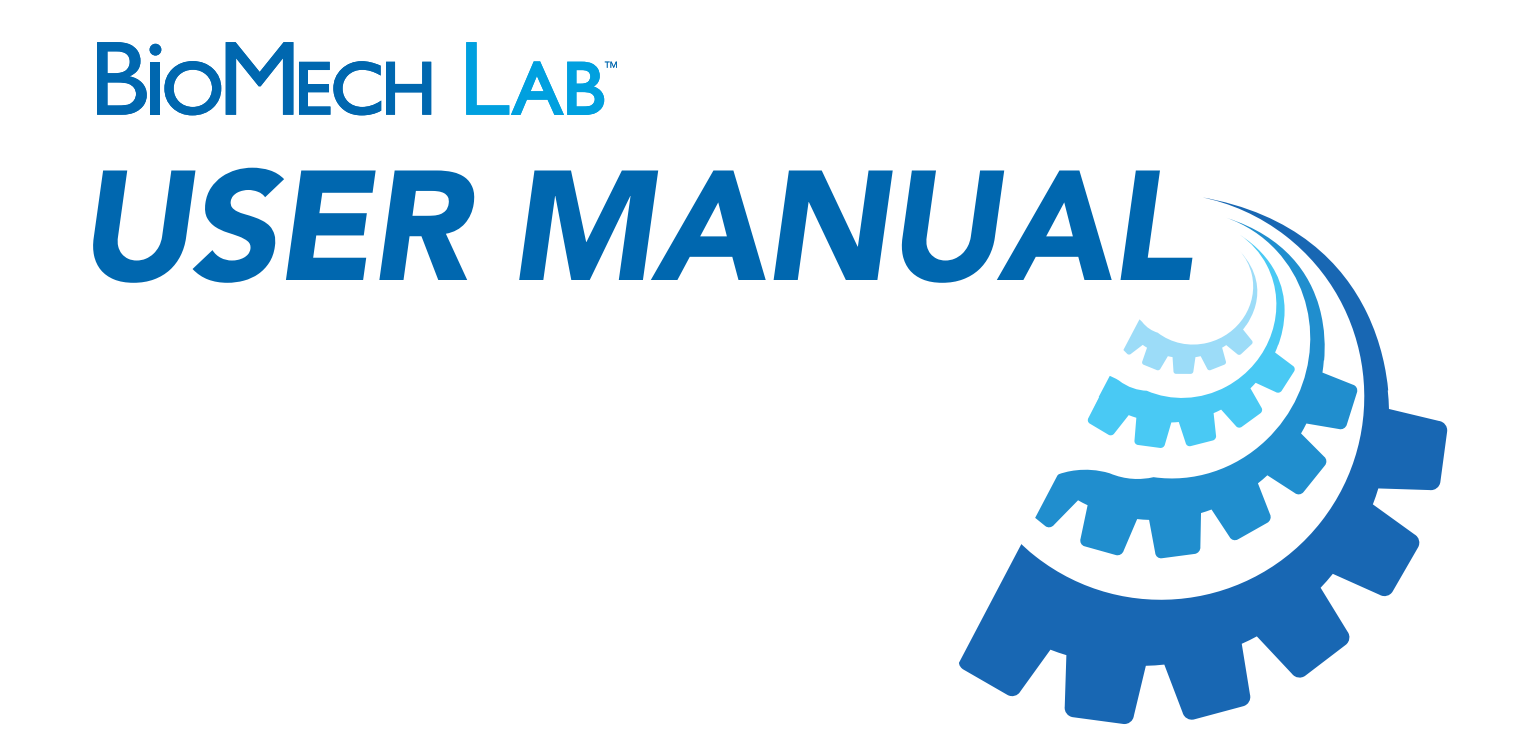

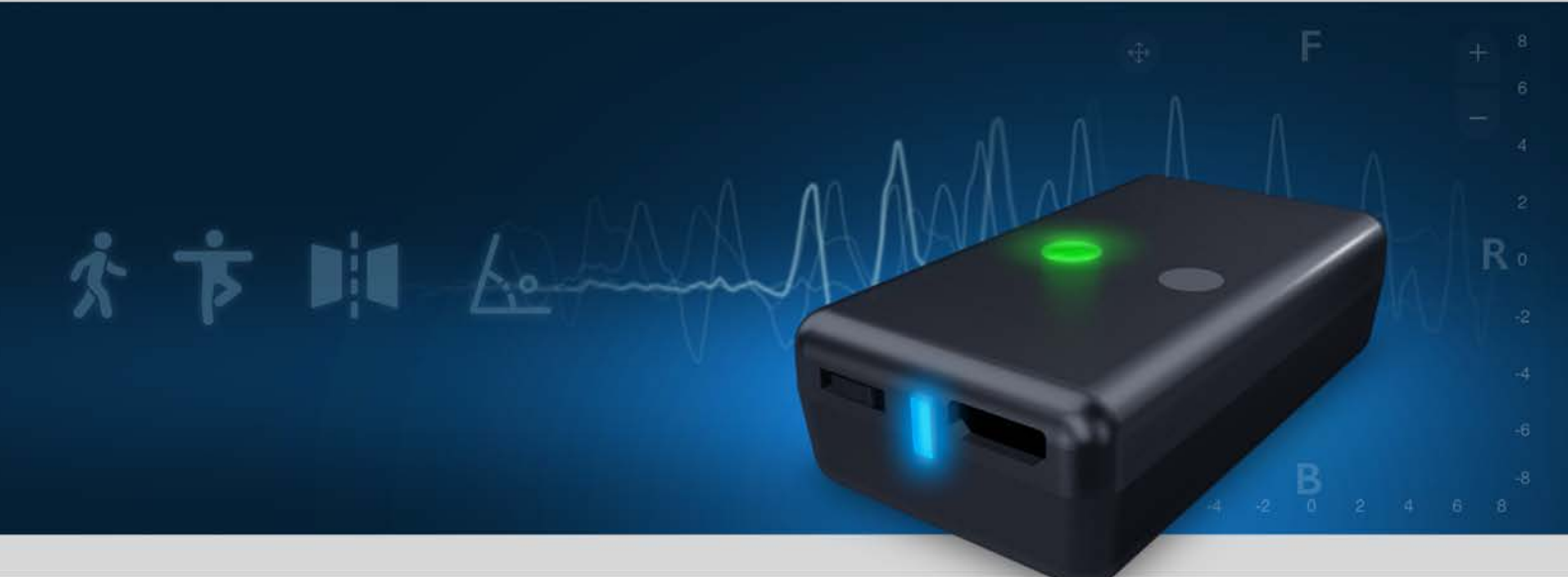

VERSION 5.2

## TABLE of CONTENTS

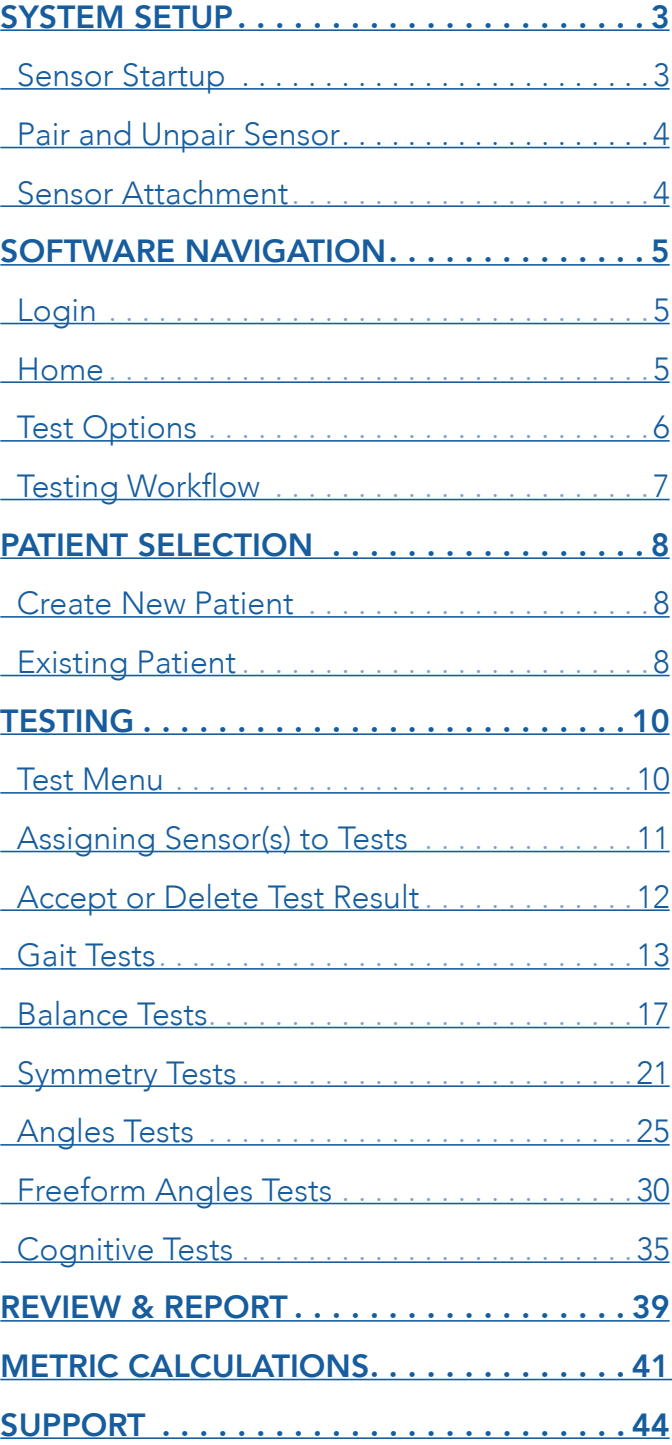

## <span id="page-2-0"></span>SYSTEM STARTUP

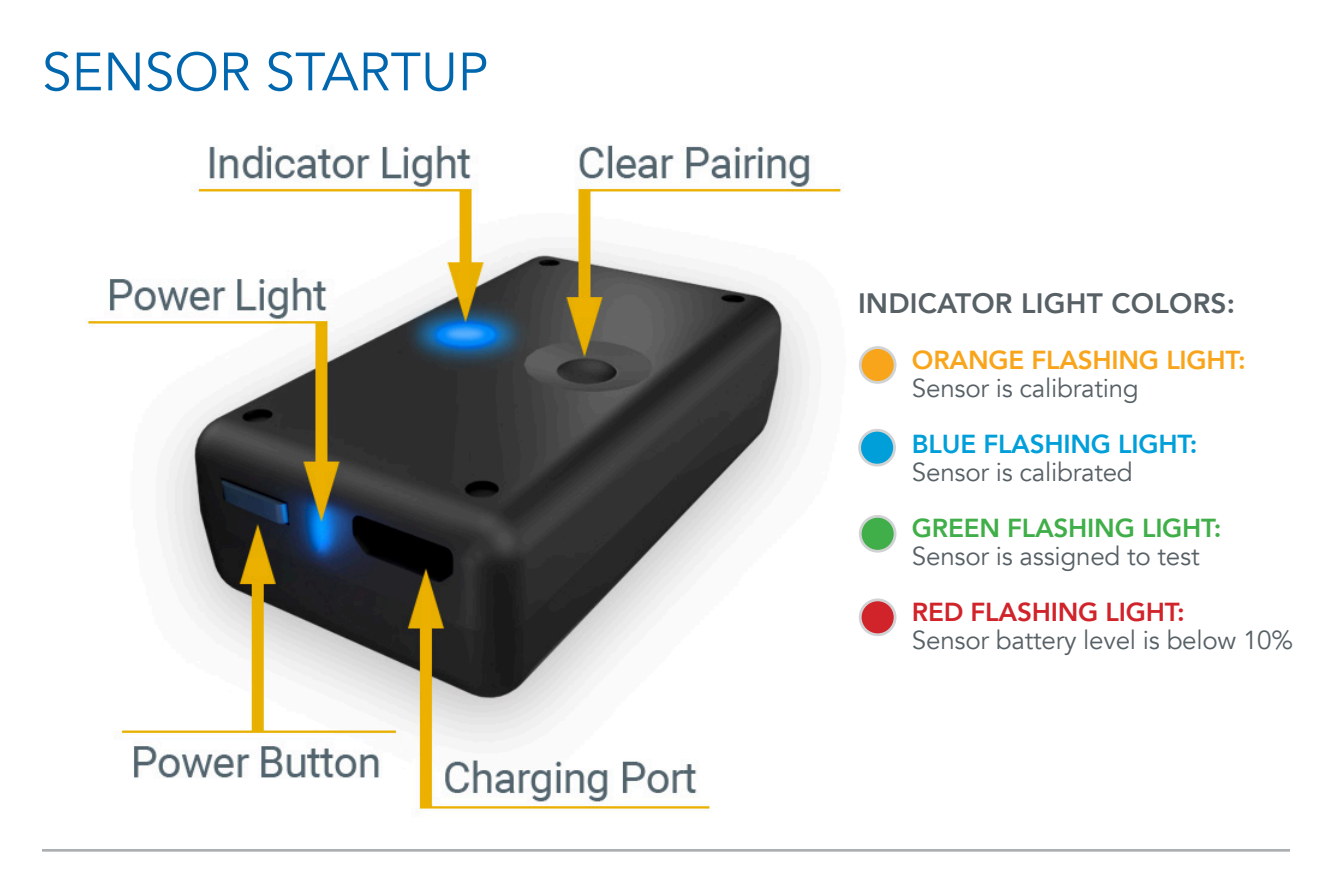

#### STEP 1 - CHARGE SENSOR

- Connect sensor(s) to the provided charging cord and any 5V USB power adapter.
- Power light is RED while charging.

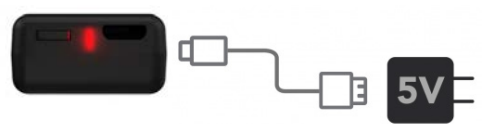

*Charging light will shut off when complete* 

#### STEP 2 - POWER SENSOR ON

- PRESS the power button to turn the sensor on.
- Light will FLASH alternating YELLOW/ORANGE.

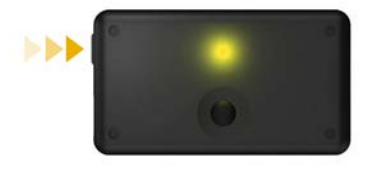

#### STEP 3 - CALIBRATE SENSOR

• Light will turn BLUE when auto-calibration is complete.

*NOTE: IF SENSOR CONTINUES TO FLASH YELLOW/ORANGE, WAVE SENSOR IN A FIGURE 8 MOTION.*

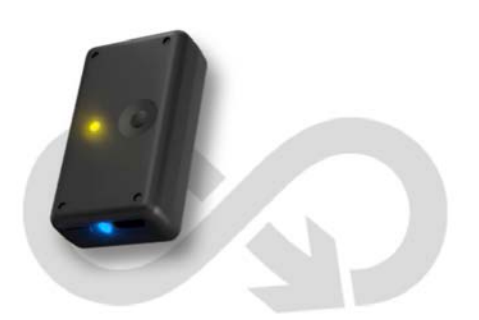

### <span id="page-3-0"></span>PAIR SENSOR

#### STEP 4 - PAIR SENSOR TO DEVICE

- Go to Settings/Bluetooth on your iOS device.
- Turn on Bluetooth.
- Select "BioMech-XXXX"
- Select "ALLOW" when prompted.

Your device is now paired with your sensor.

#### *NEED TO PAIR SENSOR TO ANOTHER DEVICE?*

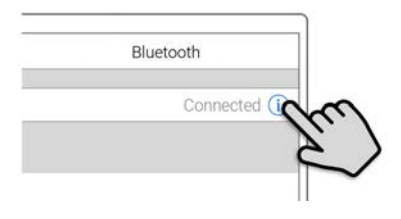

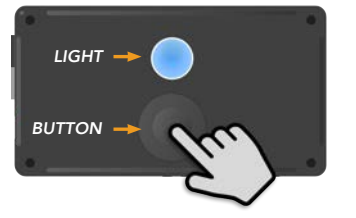

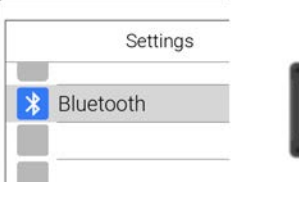

BioMech-XX)

*The sensor ID name is located on bottom of the sensor*

### UNPAIR SENSOR

#### UNPAIR BLUETOOTH

- Go to Settings/Bluetooth on the iOS device paired with the sensor.
- Tap  $(i)$  next to the corresponding sensor.
- Tap "Forget This Device"

#### RESET SENSOR

- Press and HOLD Clear Pairing button on top of sensor while turning sensor ON.
- Continue holding Clear Pairing button until sensor light begins FLASHING BLUE/WHITE.
- Follow steps to pair sensor to device (device must have BioMech Lab pre-installed).

### SENSOR ATTACHMENT

To facilitate optimal data capture it is imperative sensors are securely attached, NOT over loose clothing, to minimize shifting or movement. Attach sensor consistently in the same spot for all assigned locations.

#### SENSOR ATTACHMENT METHODS

- BioMech skin-safe, single-use, double-sided tape that attaches to the back of the sensor and is placed directly on the skin. (BioMech provides a starter-roll of tape with each subscription. Refills are available for purchase).
- BioMech sensor clips that attach to a stable waistband for Gait tests. (BioMech provides three clips with each subscription. Additional clips are available for purchase).
- Traditional attachment methods such as tape or bandages.

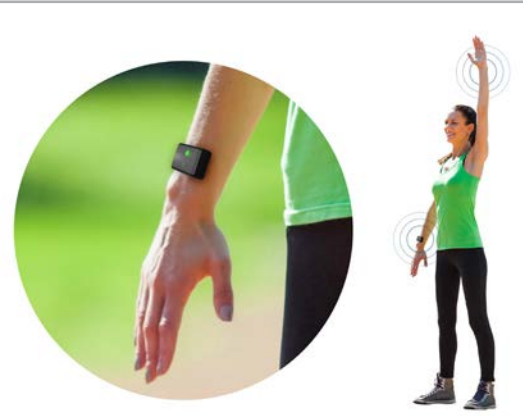

## <span id="page-4-0"></span>SOFTWARE NAVIGATION

LOGIN

Log into BioMech Lab with the username provided by BioMech.

*NOTE: TAP FORGOT PASSWORD TO RESET OR CHANGE YOUR PASSWORD FOR SECURITY REASONS.*

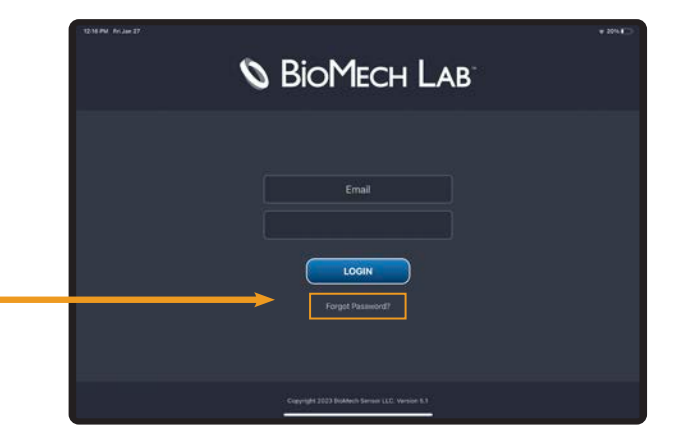

### **HOME**

BioMech Lab testing is patient-centric. To begin testing, retrieve results and run reports select an existing patient or add a patient to the directory.

*NOTE: LAB AT HOME PATIENT ACCOUNTS AUTOMATICALLY OPEN TO THEIR TEST OPTIONS.*

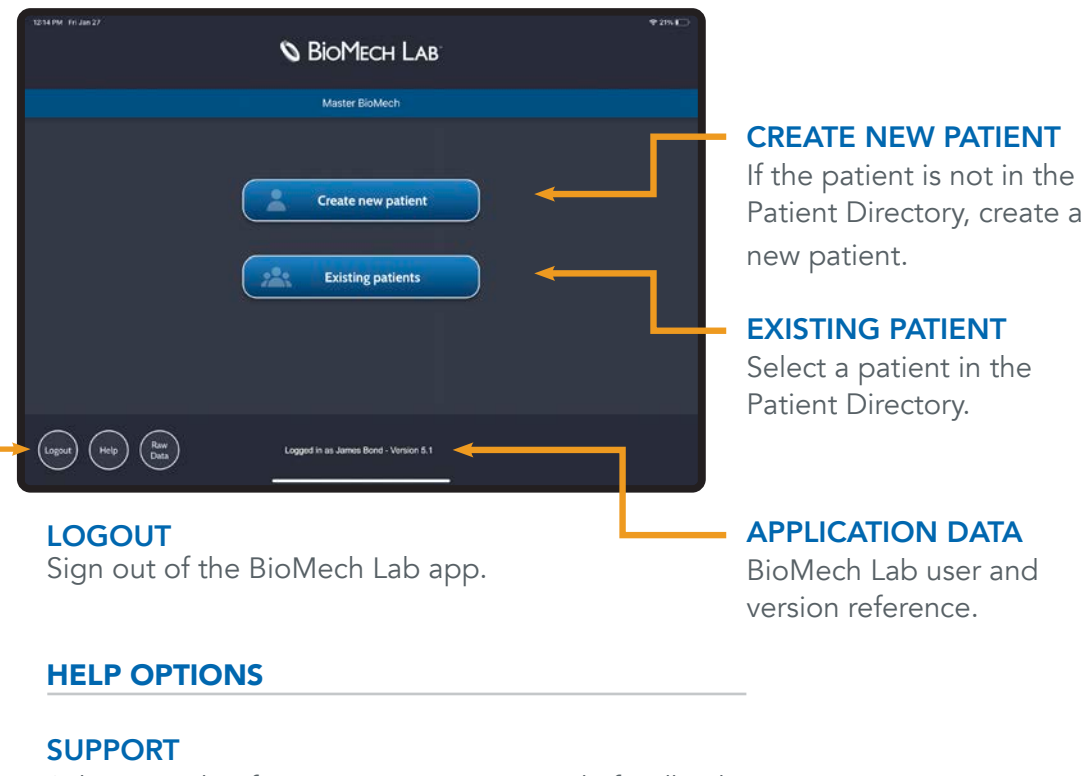

Submit a ticket for assistance or to provide feedback.

#### USER GUIDE

Access manuals and frequently asked questions.

### <span id="page-5-0"></span>TEST OPTIONS

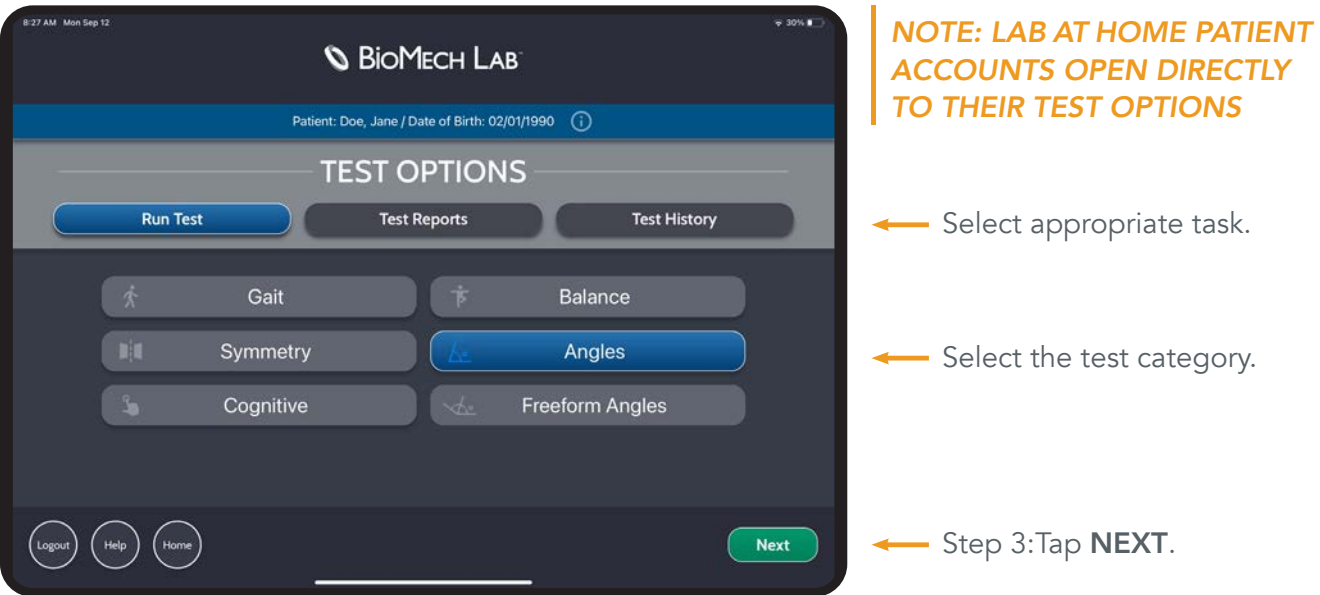

### RUN TEST

Define and perform tests.

#### ORDER | RESULTS | REVIEW

Set the appropriate test criteria, execute the test, review the results and access past tests.

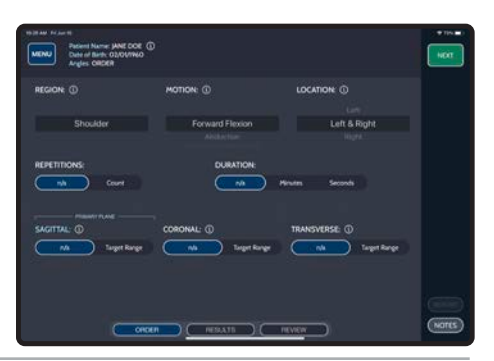

**MENU** Network Marke JANE DOE (U)<br>MENU Date of Birth 02/01/1960<br>Angles REPORT

Last 30 Day

### TEST REPORTS

Generate test reports.

#### REPORT SETUP CRITERIA

Set the appropriate filters to run the report.

### TEST HISTORY

Access past tests.

#### SORT CRITERIA

Tap the table headers to organize the test list.

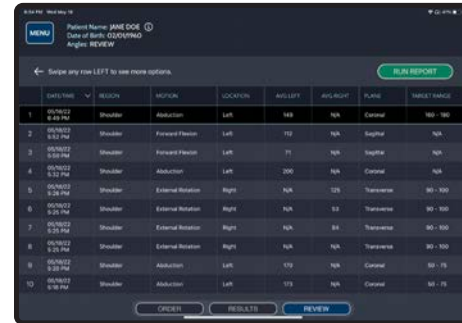

Cancel (N

### <span id="page-6-0"></span>TESTING WORKFLOW

#### **ORDER RESULTS** REVIEW Define test parameters. Run test and view results. Review previous test. Fatient Name 1936, (496)<br>Data of Birth 03/05/1990<br>Analisi Shiftsuddis, Extra  $00:$ um | . \*<br>Palent Name: JANE DOE (D)<br>Date of Birth: 03/01/1960<br>Angles: REVIEW M<br>Milane DOE, SNE (D)<br>of Neth, 02/01/1990  $($  REPS  $6$ Left & Right  $00:30$ Court 3 (min) Mean Seconds **Clepting RESULTS REVIEW** ORDER J. п п п INDIVIDUAL REPORTS

Generate single test report.

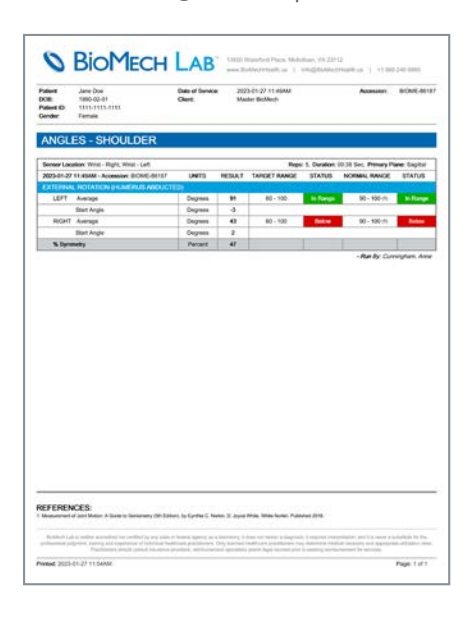

CUMULATIVE REPORTS

Generate multiple test reports.

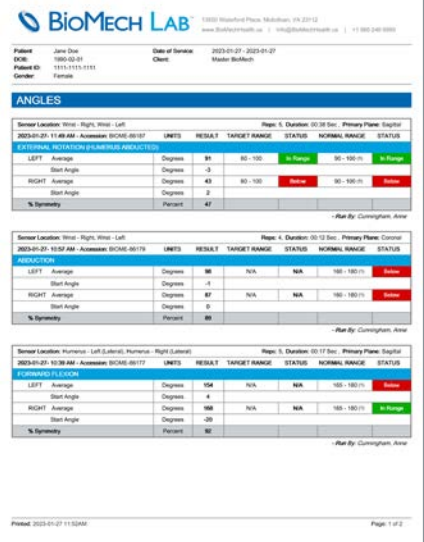

## <span id="page-7-0"></span>PATIENT SELECTION

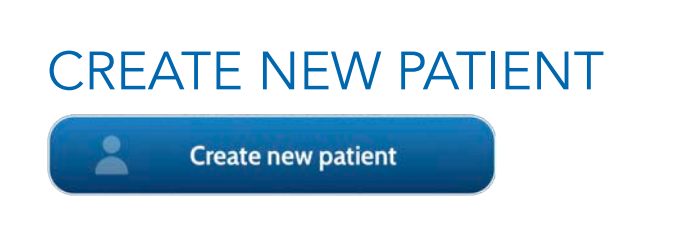

#### STEP 1 - SELECT CREATE NEW PATIENT

Tap to access the New Patient Form.

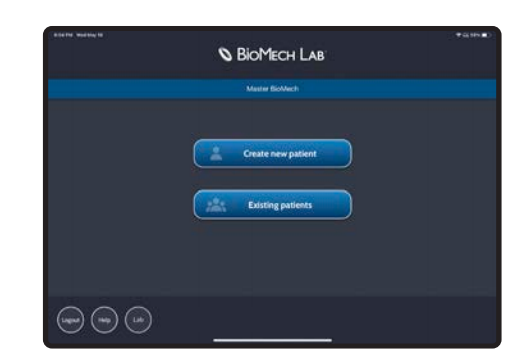

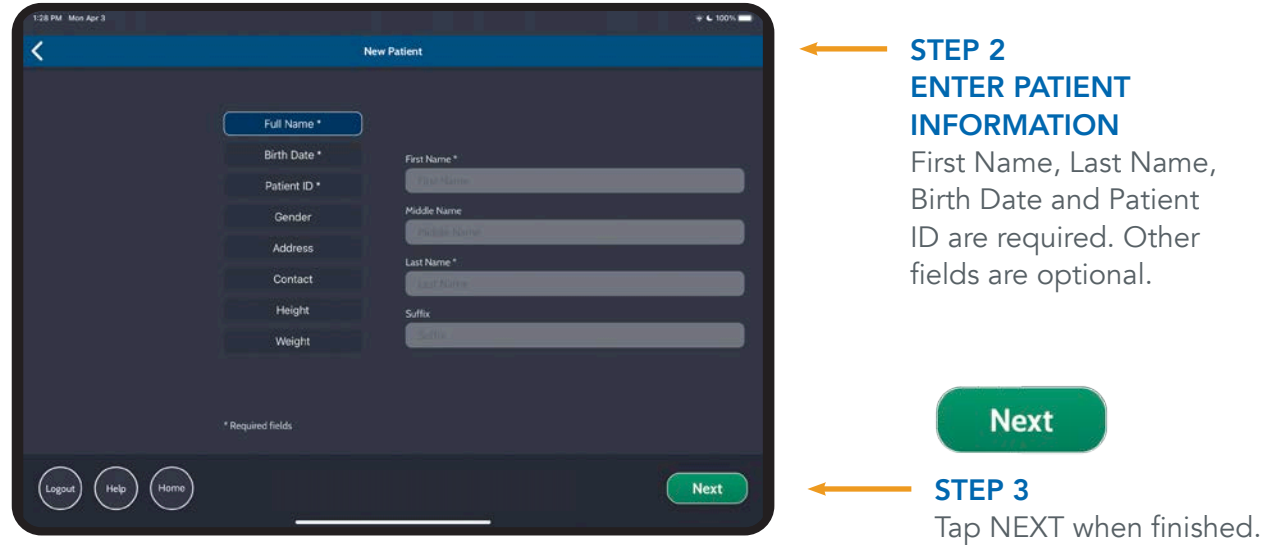

### EXISTING PATIENT

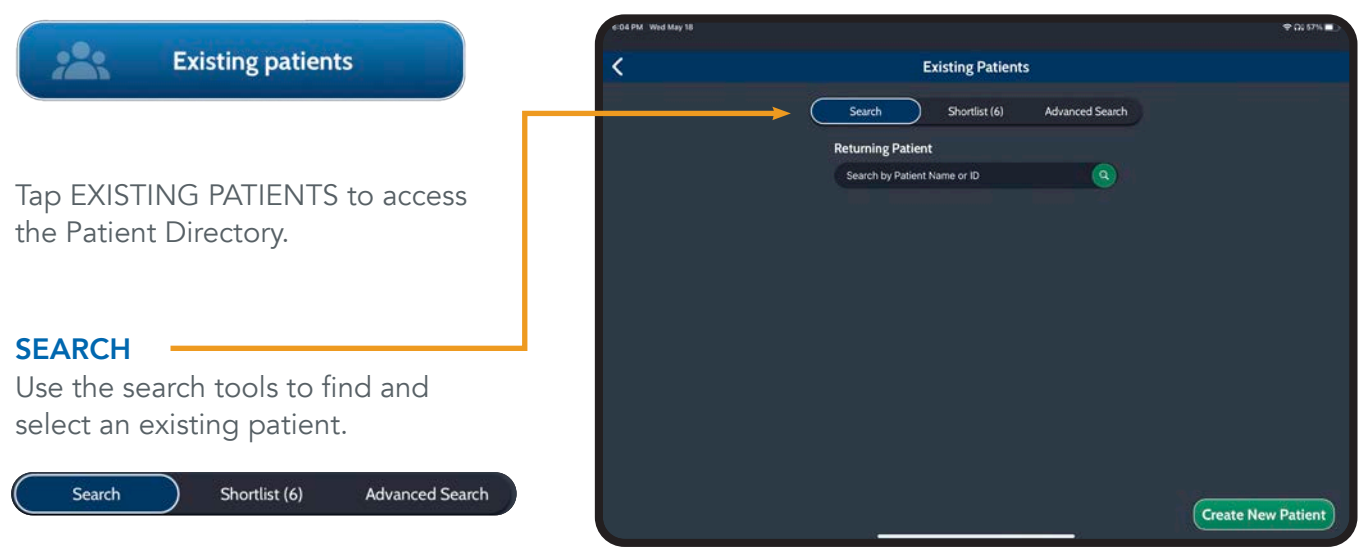

### EXISTING PATIENT (CONTINUED)

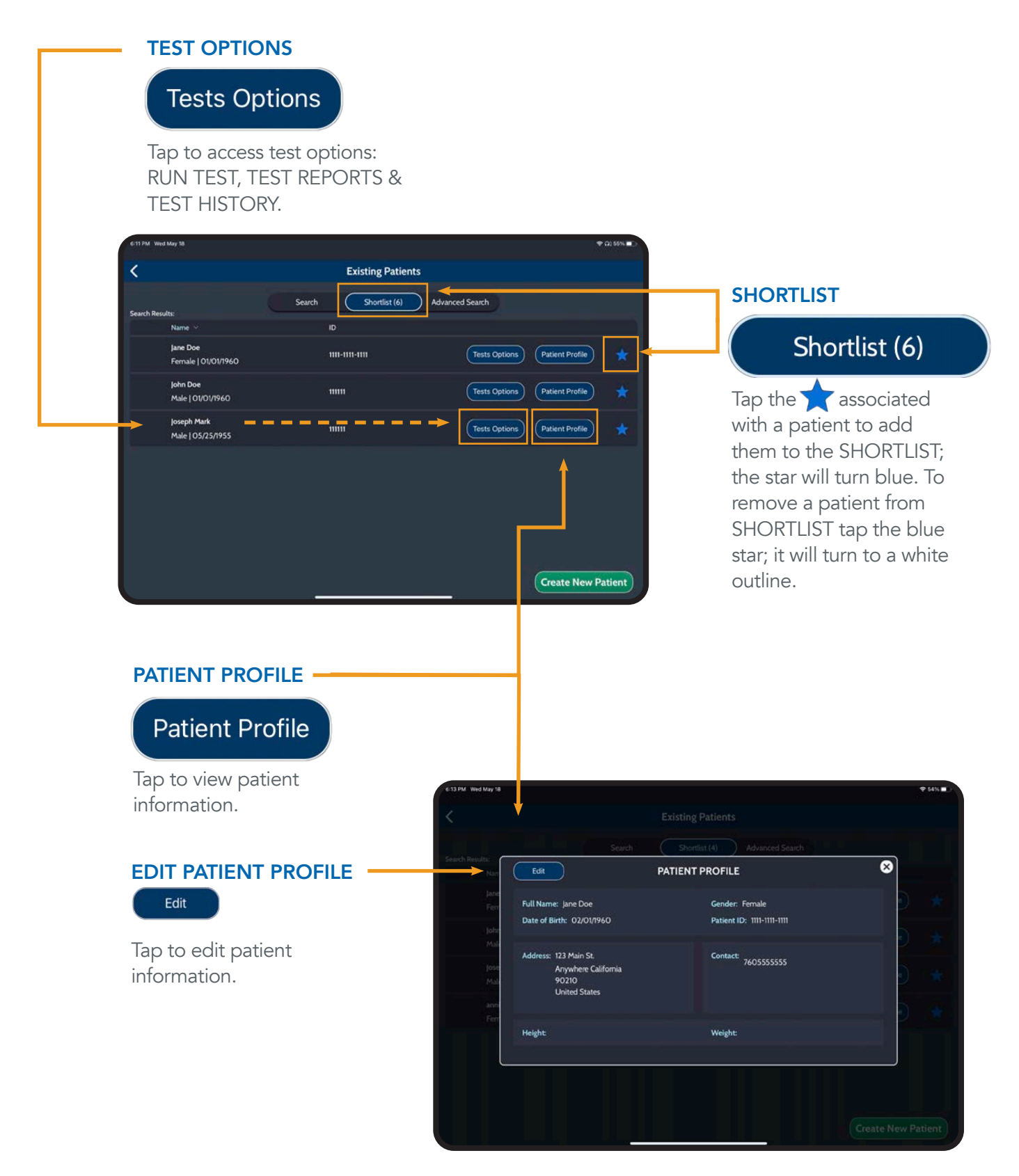

## <span id="page-9-0"></span>**TESTING** TEST MENU

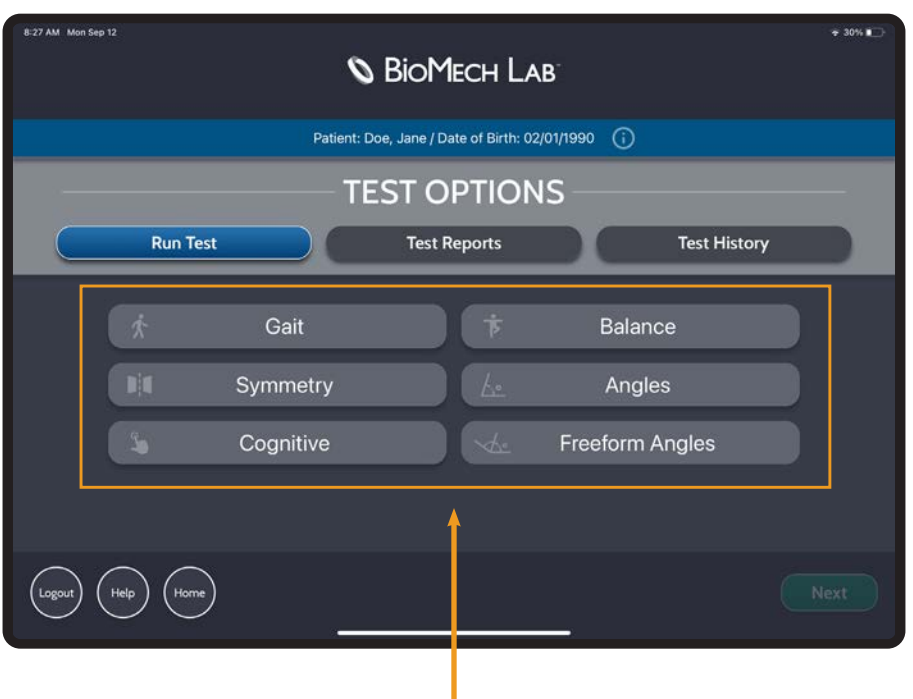

### *Evaluate Critical Properties of Motion in Real Time*

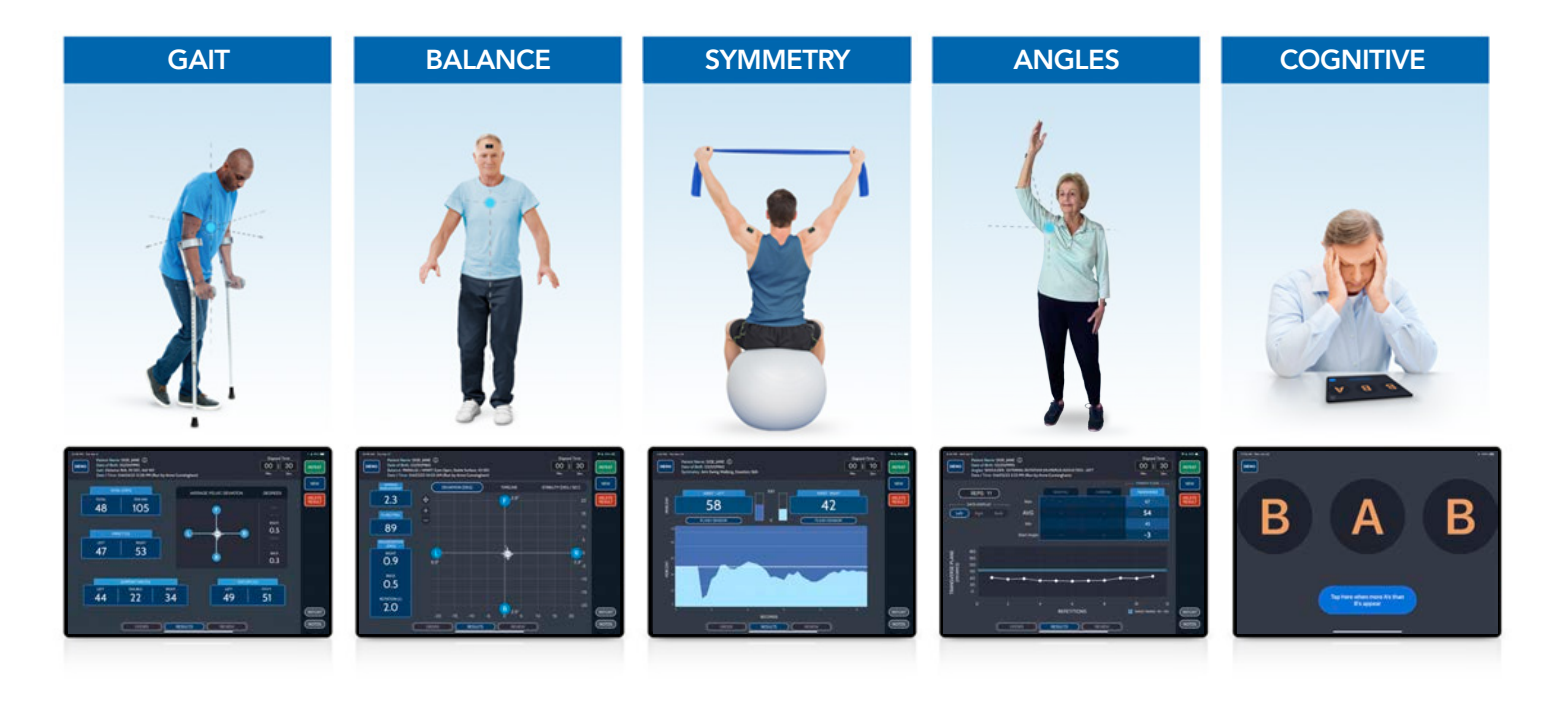

### <span id="page-10-0"></span>ASSIGNING SENSOR(S) TO TESTS

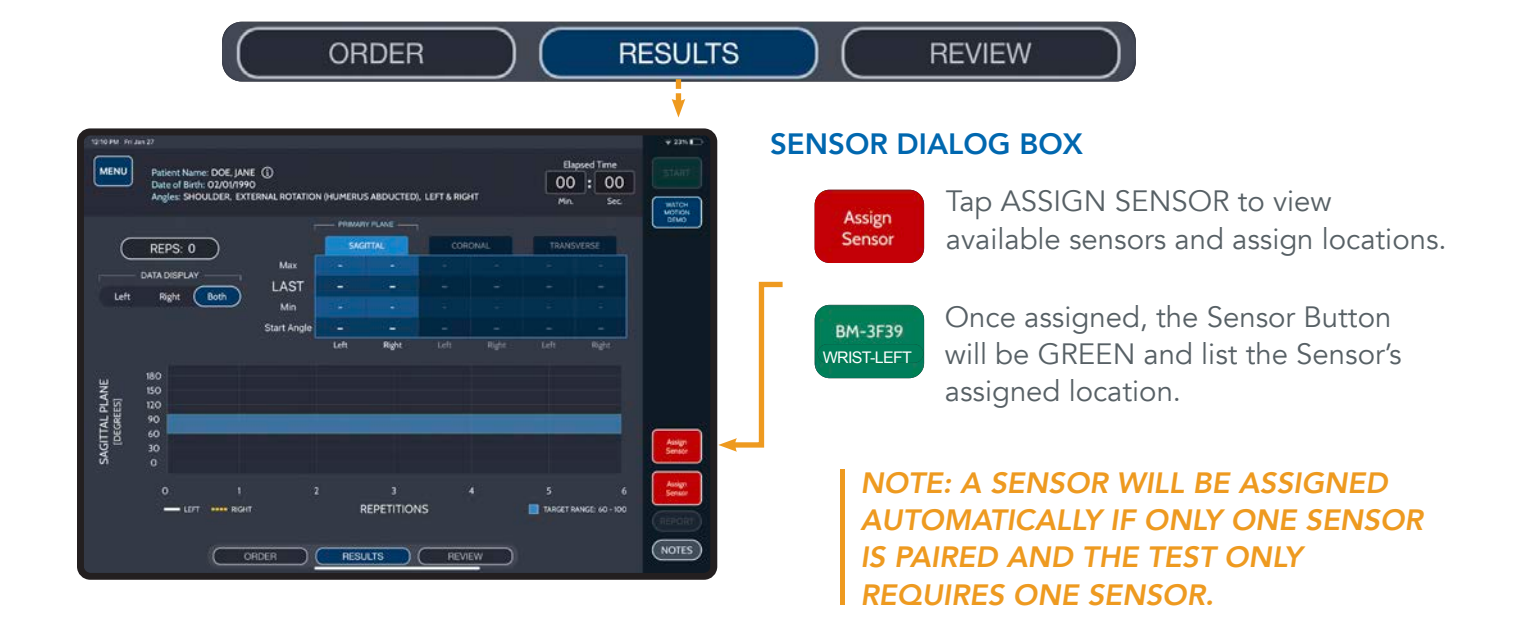

#### ASSIGN AVAILABLE SENSORS TO LOCATIONS

DRAG AND DROP an available sensor to the preferred location, or tap desired sensor and then tap preferred location.

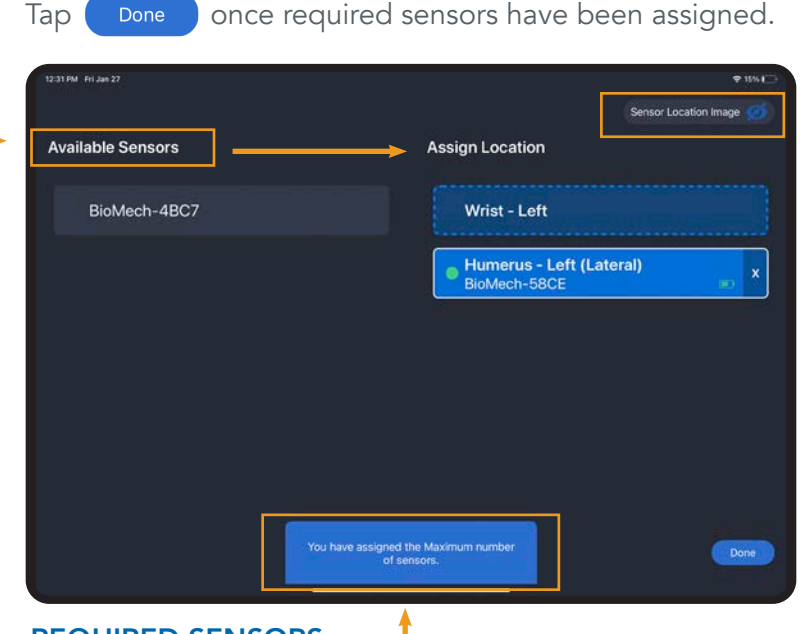

REQUIRED SENSORS Identifies the number of sensors needed for the specific test.

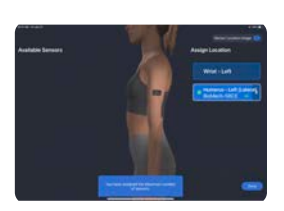

SHOW/HIDE LOCATION **IMAGE** Tap Sensor Location Image to show/hide an image detailing correct placement for the selected location.

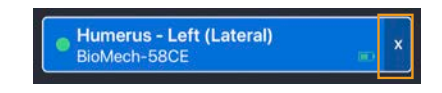

#### UNASSIGN SENSOR

Tap the X to unassign a sensor. The sensor will then appear in the list of Available Sensors to assign to a location.

## <span id="page-11-0"></span>ACCEPT OR DELETE TEST RESULT

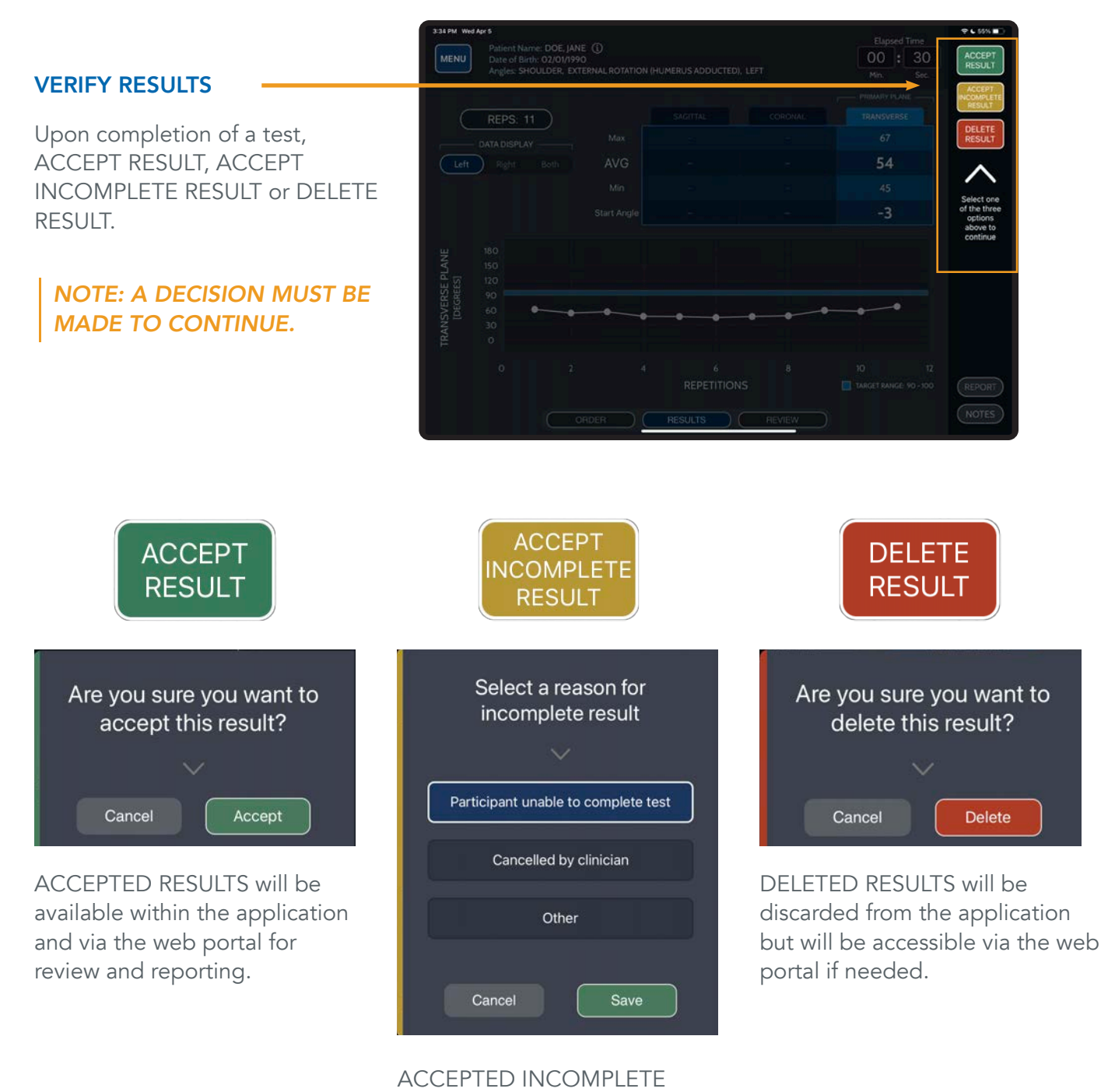

RESULTS indicates a test was attempted, not completed and the reason. These results will be available within the application and via the web portal for review and reporting.

<span id="page-12-0"></span>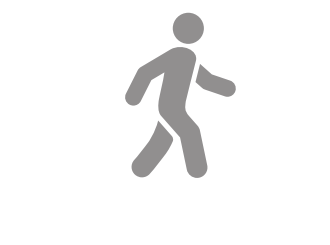

## GAIT TESTS

#### COMPREHENSIVE MEASUREMENT OF KEY GAIT PARAMETERS

Sensor Quantity: 1, Sensor Location: Lower Back, Recommended Starting Position: Standing Up Straight

# GAIT TESTS

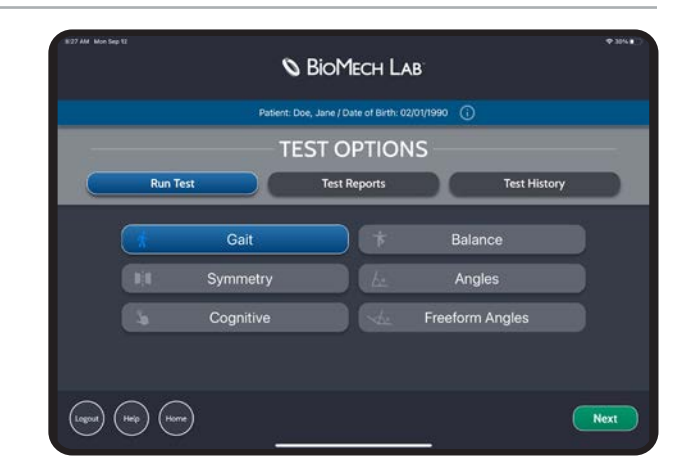

### GAIT TEST ORDER

#### **DISTANCE**

Set test distance. Default setting N/A (i.e. no set distance will be applied to the test). Tap OTHER to specify a different distance. Tap FEET or METERS to set unit accordingly.

#### **DURATION**

Set test duration. Default setting is N/A (unlimited time).

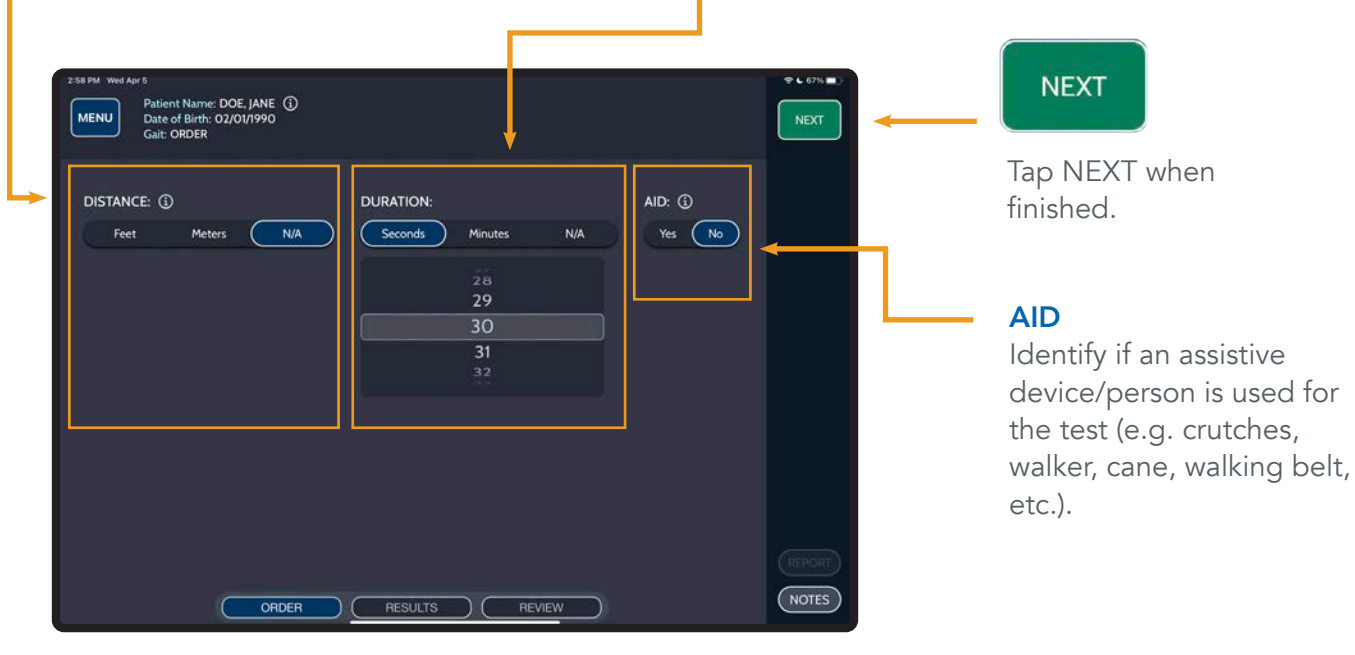

### GAIT TEST CONTROLS

#### ELAPSED TIME

Displays test time. If duration is specified, the test will stop once the duration is reached.

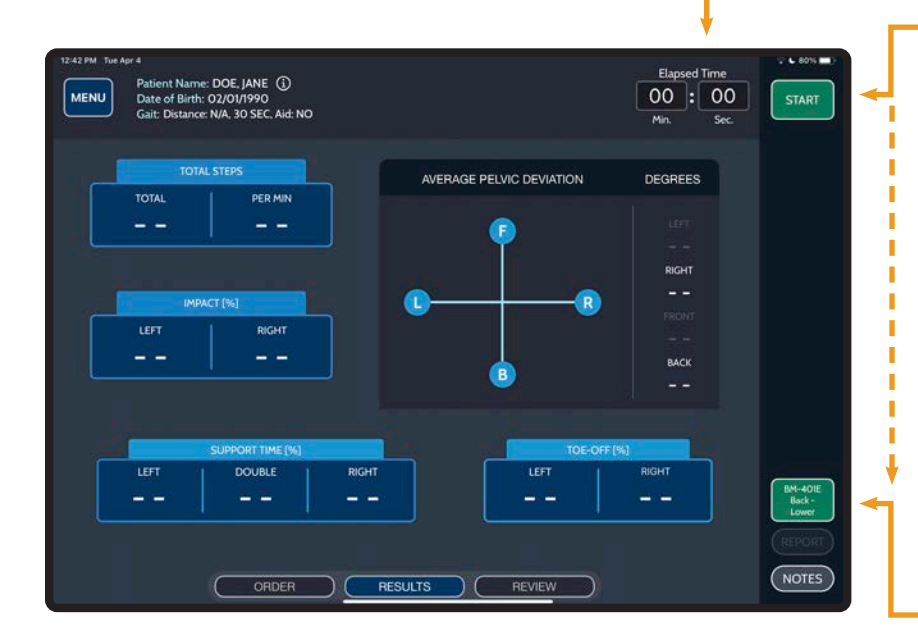

#### **START STOP**

#### START/STOP

Make sure the patient is standing up straight, still and facing the direction they will be walking prior to pressing START.

Tap START to begin a test. START displays when not recording; STOP displays while a test is being performed.

Tap STOP to stop/pause a test.

#### *TIP: LONG-PRESS START TO INITIATE 5 SECOND TIMER.*

#### ASSIGN SENSOR(S)

Sensor(s) must be assigned to enable the Start button.

#### REPEAT

Tap REPEAT to perform a new test with the same criteria.

#### **NEW**

Tap NEW to return to ORDER to set up a new test.

#### DELETE RESULT

Tap to DELETE the test result.

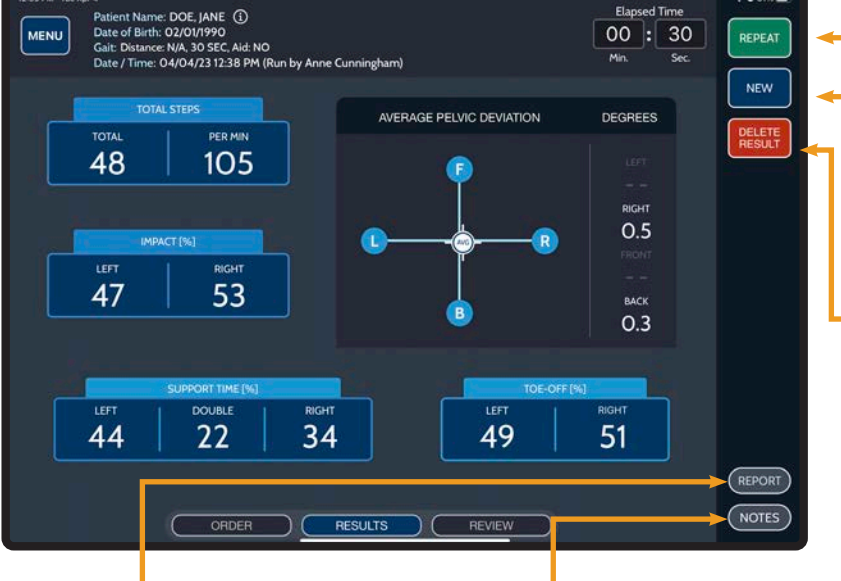

#### REPORT

Tap REPORT to generate a detailed PDF report for the displayed test.

### **NOTES**

Tap NOTES to add/edit test notes. Multiple notes may be saved to a test.

Elapsed Time

### GAIT TEST RESULTS

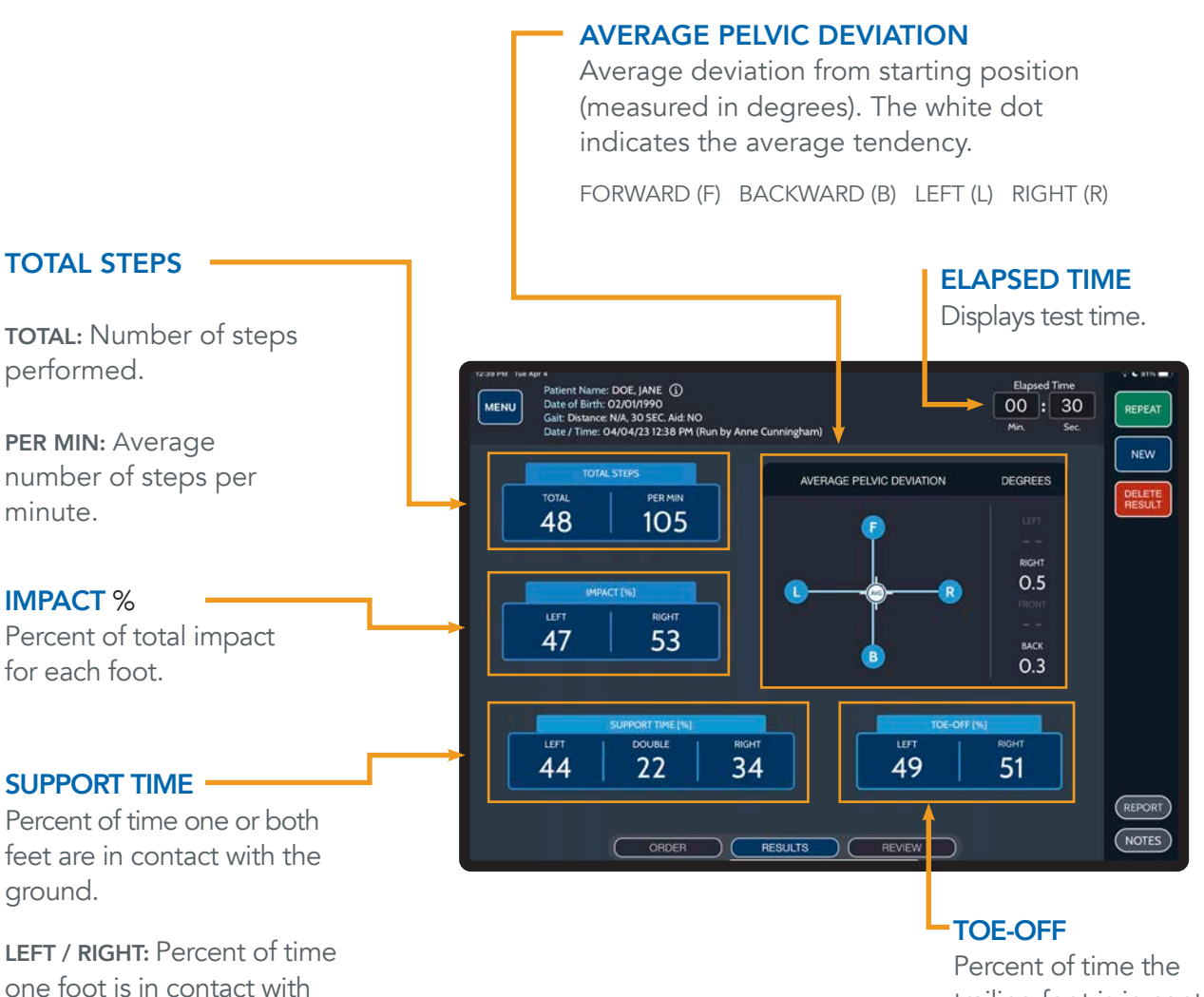

trailing foot is in contact with the ground during Double Support.

the ground.

the ground.

DOUBLE: Percent of time both feet are in contact with

<span id="page-16-0"></span>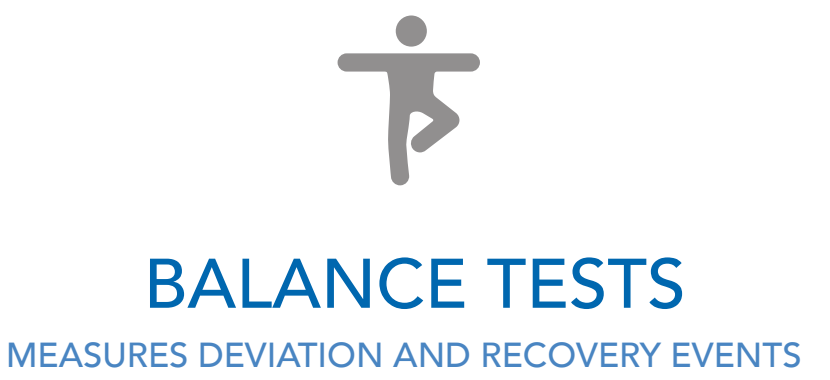

Sensor Quantity: 1 Sensor Location: Front of Head (default), Base of Neck, or Lower Back Recommended Starting Position: Standing Up Straight

## BALANCE TESTS

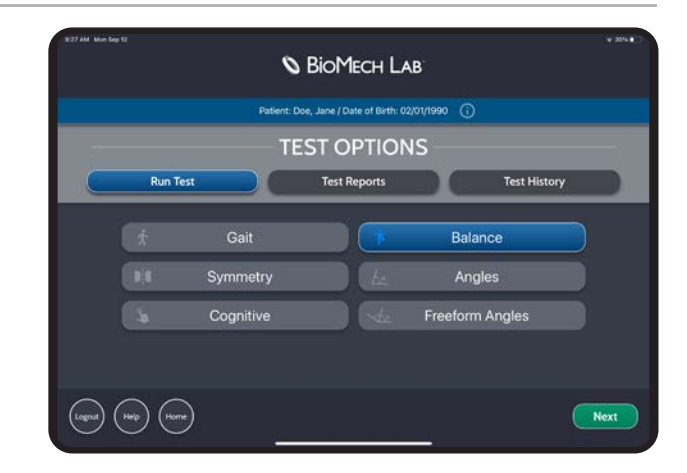

### BALANCE TEST ORDER

#### **STANCE**

Options for feet placement include PARALLEL, SEMI-TANDEM, TANDEM, SINGLE LEFT and SINGLE RIGHT. If Parallel is selected, define if the feet will be together or apart. If Semi-Tandem or Tandem is selected, define which foot is forward (LEFT/RIGHT).

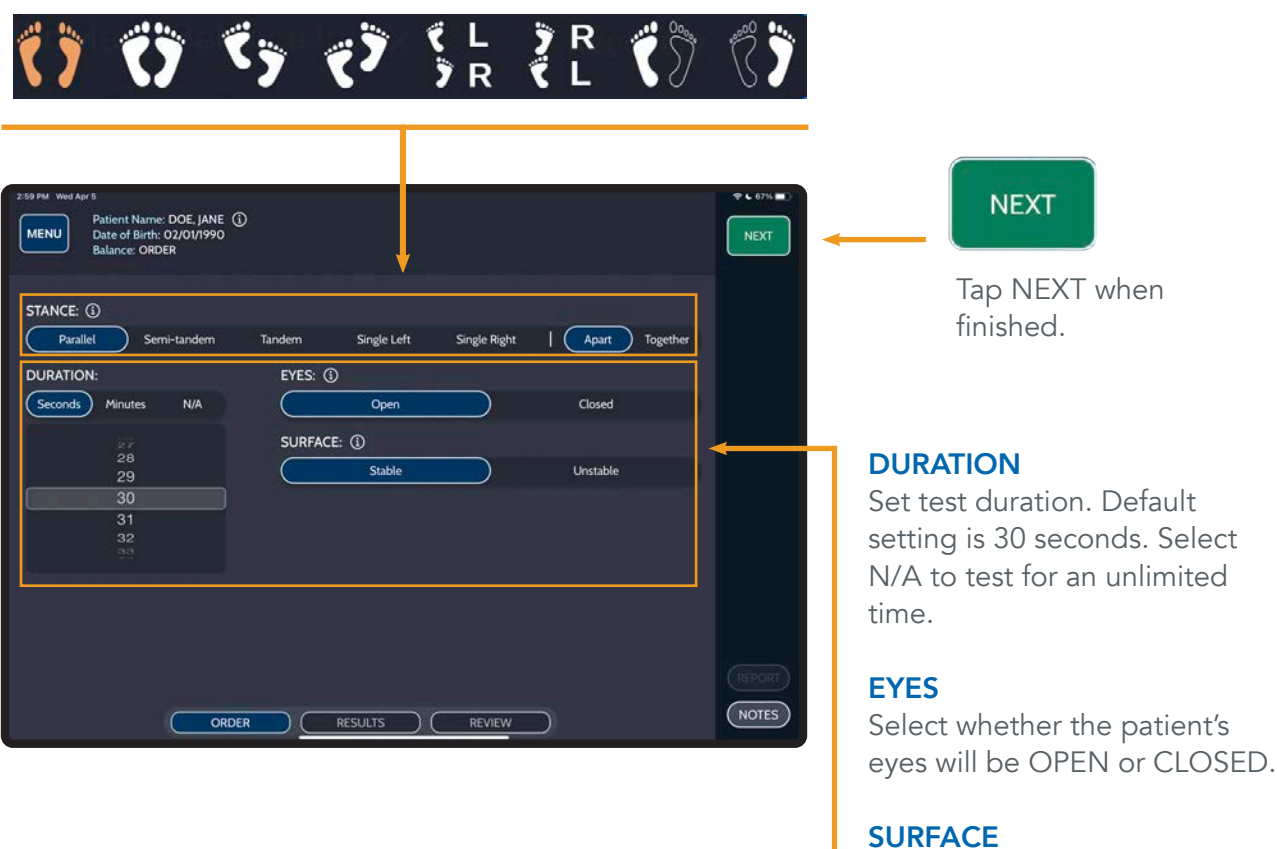

Select whether the patient will be standing on a STABLE or UNSTABLE surface.

### BALANCE TEST CONTROLS

#### ELAPSED TIME

Displays test time. If duration is specified, the test will stop once the duration is reached.

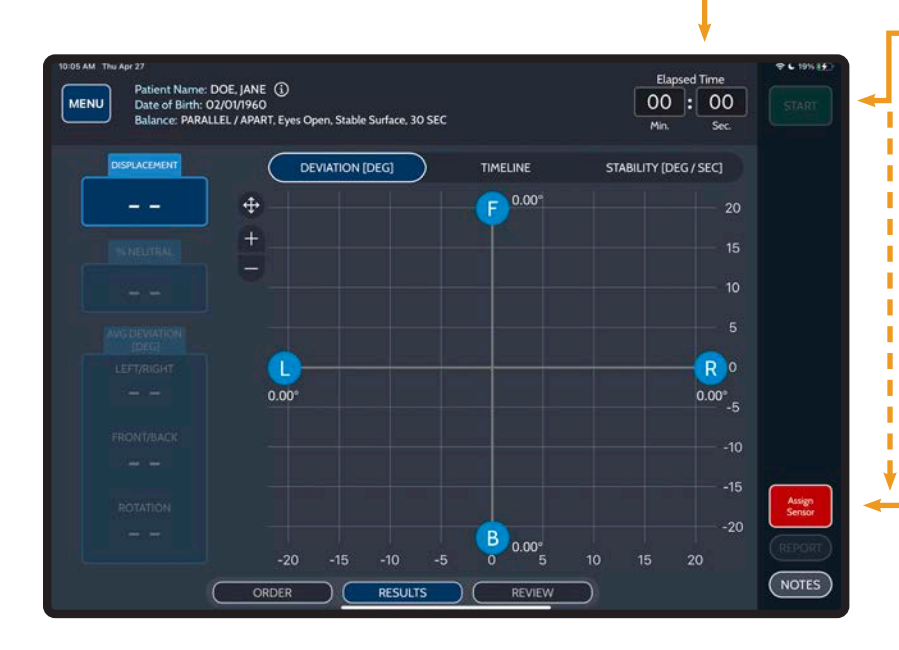

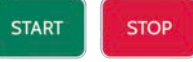

#### START/STOP

Make sure the patient is in the desired starting position prior to pressing START. Tap START to begin a test. START displays when not recording; STOP displays while a test is being performed.

Tap STOP to stop a test.

#### *TIP: LONG-PRESS START TO INITIATE 5 SECOND TIMER.*

#### ASSIGN SENSOR(S)

Sensor(s) must be assigned to enable the Start button.

#### ZOOM

*Tap + / - to zoom in / out*  or tap  $\bigoplus$  to autofit charts

#### **CHARTS**

Tap RECOVERY, DEVIATION, or TIMELINE to view respective graphs.

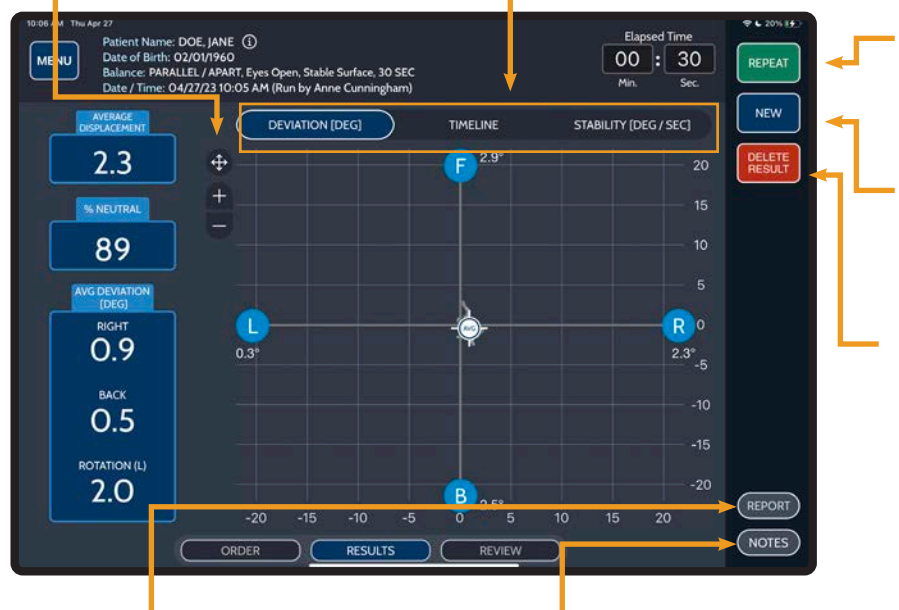

#### REPEAT

Tap REPEAT to perform a new test with the same criteria.

#### **NEW**

Tap NEW to return to ORDER to setup a new test.

#### DELETE RESULT

Tap to DELETE the test result.

#### REPORT

Tap REPORT to generate a detailed PDF report for the displayed test.

#### **NOTES**

Tap NOTES to add/edit test notes. Multiple notes may be saved to a test.

## BALANCE TEST RESULTS

#### **DEVIATION**

AVERAGE DISPLACEMENT: Magnitude and direction of deviation from the starting position in three dimensions (xyz).

% NEUTRAL: Amount of deviation compared to a 20° maximum threshold, expressed as a percentage.

AVG DEVIATION: Average amount of deviation from the starting position with respect to direction, measured in degrees.

GRAPH: Charts the displacement value and provides the maximum degrees of deviation for each direction.

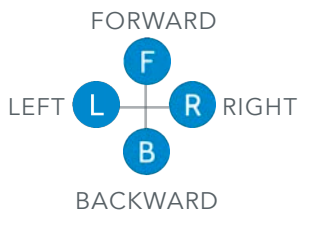

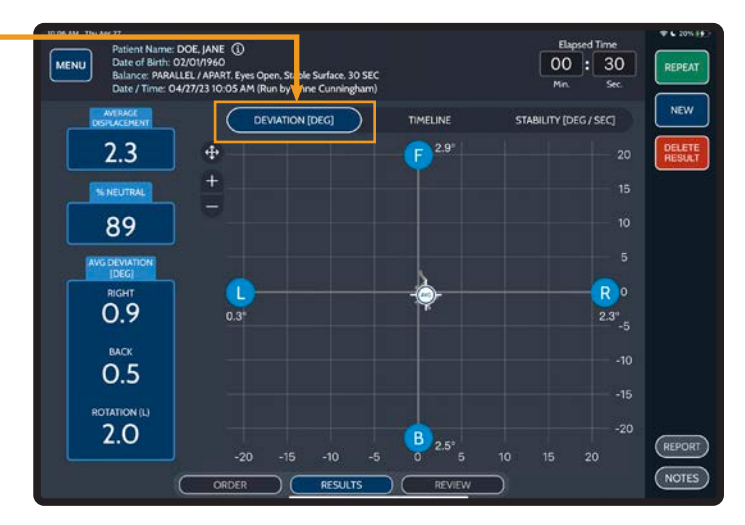

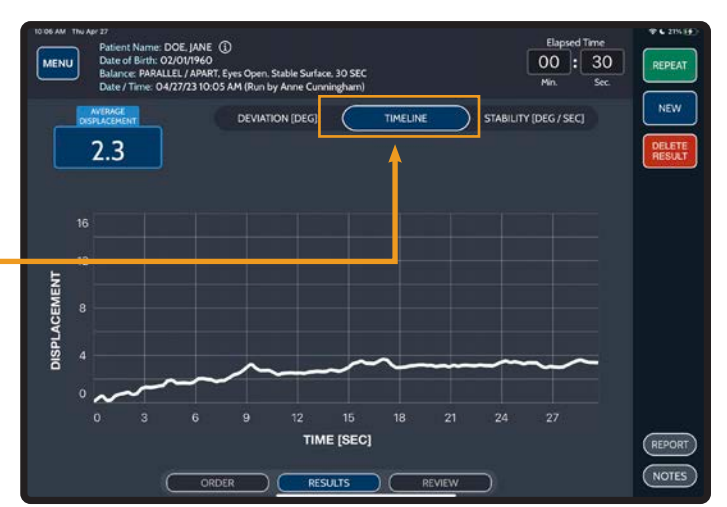

#### TIMELINE

GRAPH: Charts a timeline of the displacement throughout the test.

#### **STABILITY**

**TOTAL SCORE** The measurement of velocity when returning to the initial balance position, measured in degrees per second.

DIRECTION Measurement of Left/Right, Front/ Back and Rotational movements.

GRAPH Charts the measurement of velocity when returning to the initial balance position, measured in degrees per second.

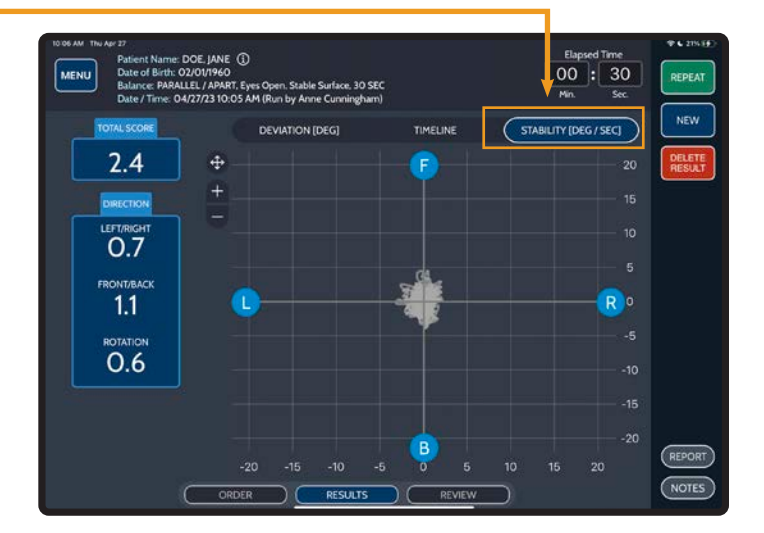

# <span id="page-20-0"></span>I Ji. SYMMETRY TESTS

#### ASSESS SYMMETRY/ASYMMETRY BETWEEN TWO LOCATIONS

#### Sensor Quantity: 2

**Sensor Location:** Multiple Supported Locations

- Location 1 Shoulder (Right) Elbow (Right) Wrist (Right) Knee Below (Right) Foot (Right)
- Knee Above (Right) Knee Above (Left) Location - 2 Shoulder (Left) Elbow (Left) Wrist (Left) Knee Below (Left) Foot (Left)

## SYMMETRY TESTS

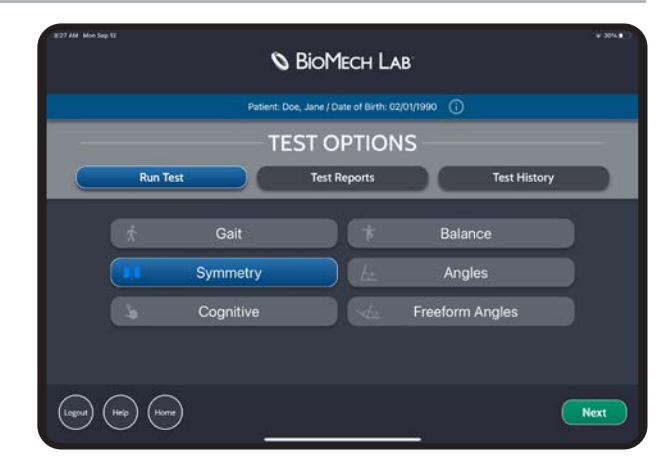

### SYMMETRY TEST ORDER

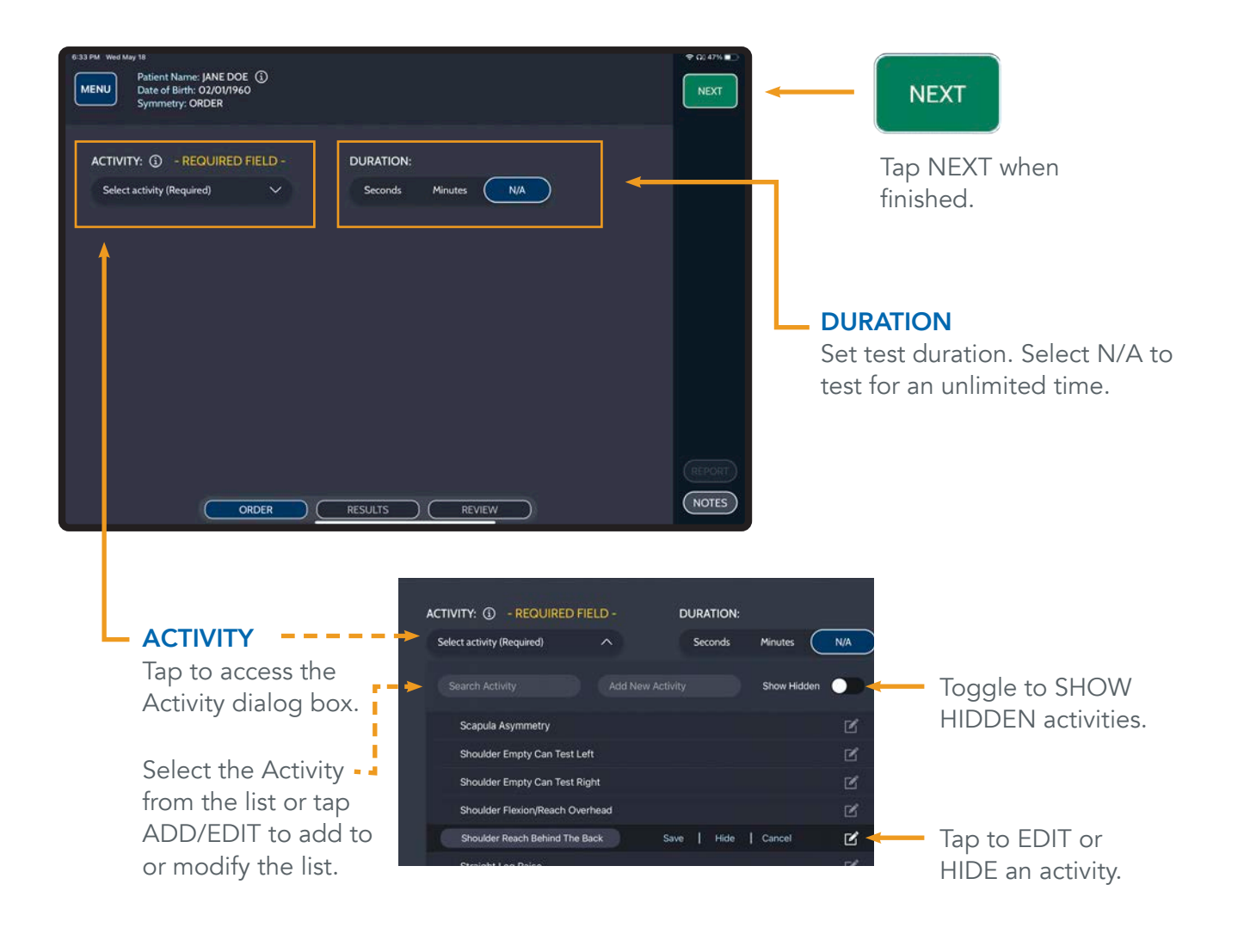

### SYMMETRY TEST CONTROLS

#### ELAPSED TIME

Displays test time. If duration is specified, the test will stop once the duration is reached.

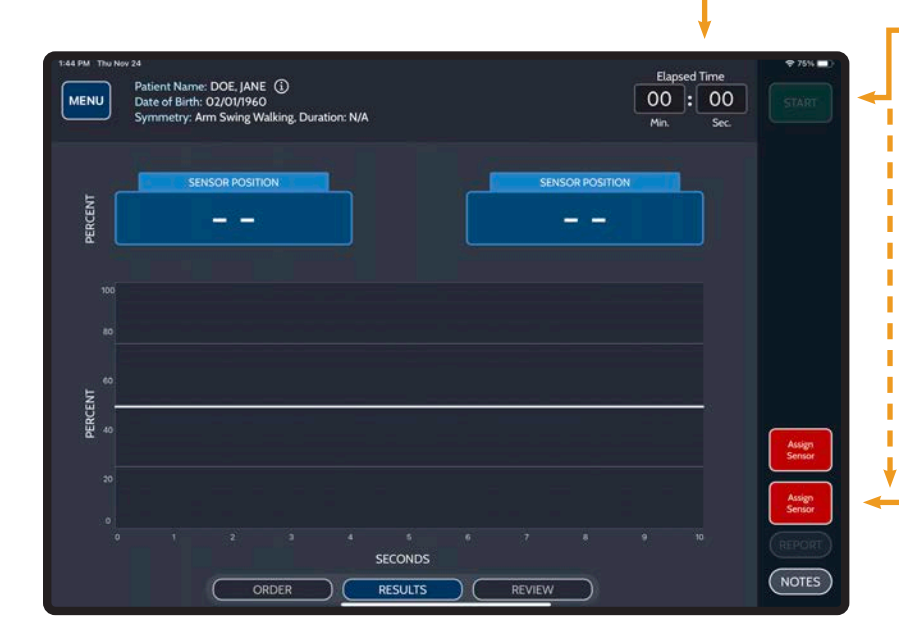

#### **START STOP**

#### START/STOP

Make sure the patient is in the desired starting position prior to pressing START. Tap START to begin a test. START displays when not recording; STOP displays while a test is being performed.

Tap STOP to stop/pause a test.

#### *TIP: LONG-PRESS START TO INITIATE 5 SECOND TIMER.*

#### ASSIGN SENSOR(S)

Sensor(s) must be assigned to enable the Start button.

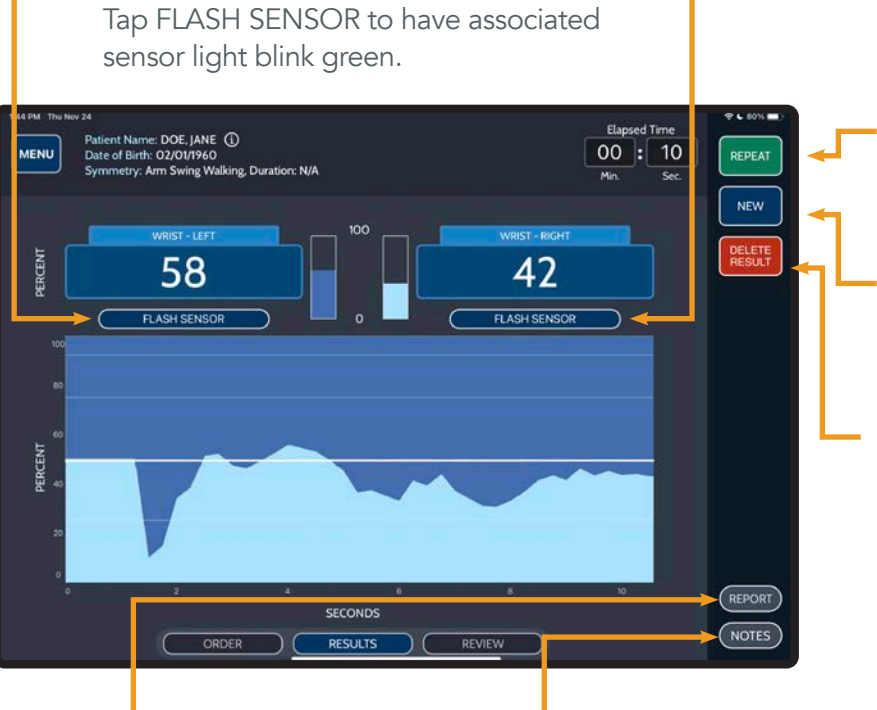

#### REPEAT

Tap REPEAT to perform a new test with the same criteria.

#### **NEW**

Tap NEW to return to ORDER to set up a new test.

#### DELETE RESULT

Tap to DELETE the test result.

#### REPORT

Tap REPORT to generate a detailed PDF report for the displayed test.

FLASH SENSOR

#### **NOTES**

Tap NOTES to add/edit test notes. Multiple notes may be saved to a test.

### SYMMETRY TEST RESULTS

#### RELATIVE PERCENTAGE

Compares percent of total angular velocity for each sensor (measured in degrees/second).

While running a test, the current value is displayed. Once the test is complete the average amount of movement over the course of the test is displayed.

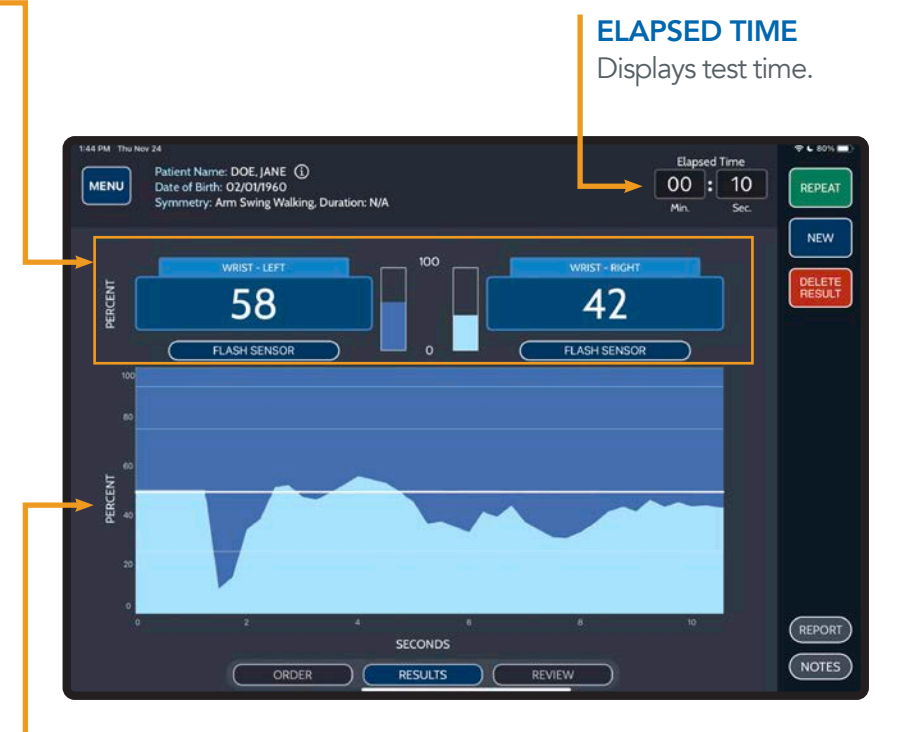

#### **GRAPH**

Charts the proportional contributions of movement changes over time.

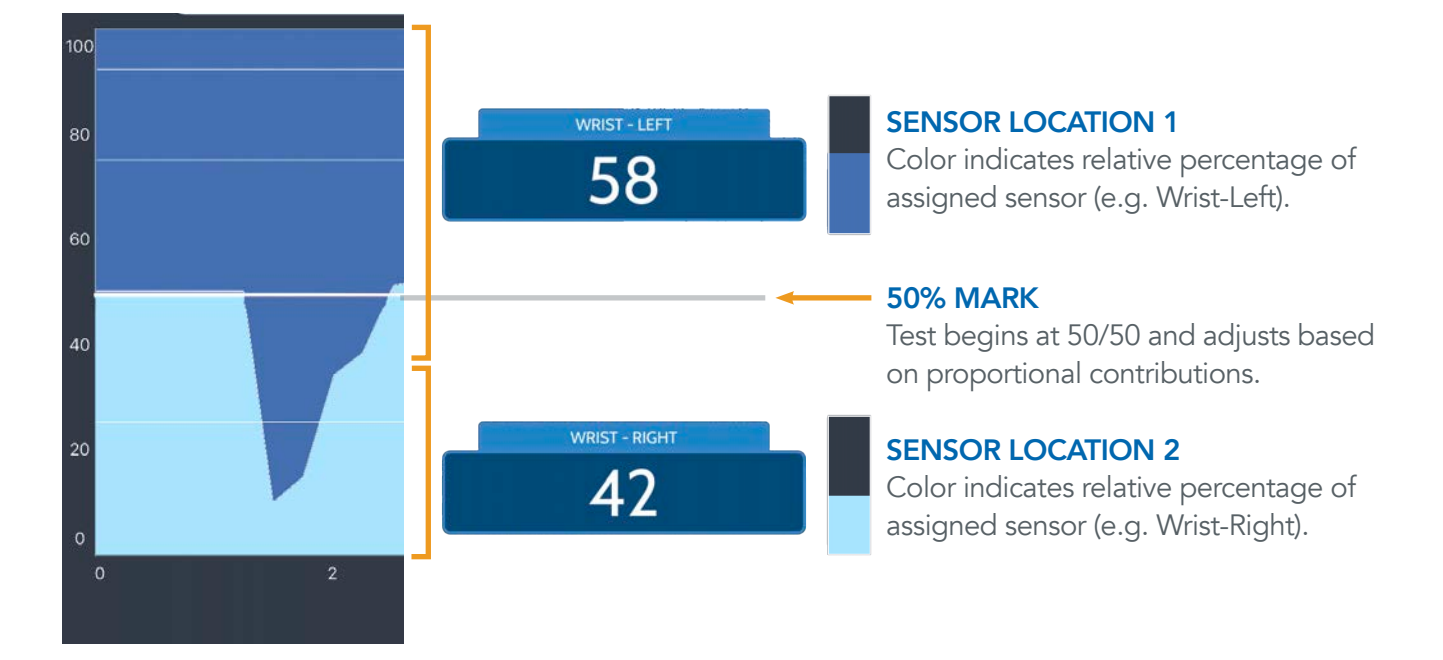

<span id="page-24-0"></span>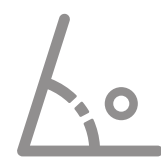

### STRUCTURED RANGE OF MOTION ANALYSIS ANGLES TESTS

Sensor Quantity: 1 - 2, Sensor Location: Test Specific

### ANGLES TEST MOTIONS

**ABDUCTION** Arms resting at side, palm facing body, bring arm laterally over head. Normal Range of Motion: 160 - 180<sup>1</sup> (Coronal)

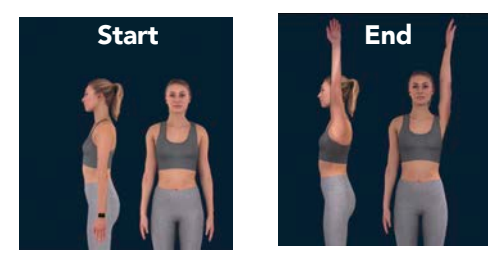

CROSS-BODY ADDUCTION Arms extended laterally, parallel to the ground, palm facing down, rotate inward across chest. Normal Range of Motion: TBD(Transverse)

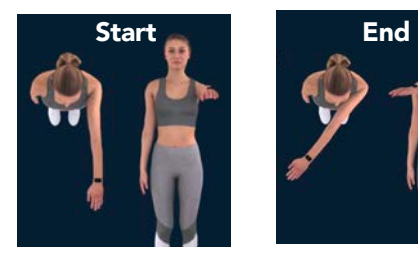

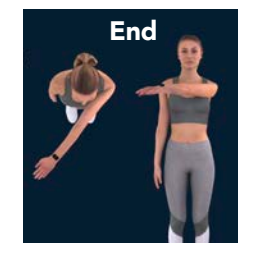

**EXTENSION** Arms at side, palm facing inward, extend arm backward. Normal Range of Motion: 50 - 60<sup>1</sup> (Sagittal)

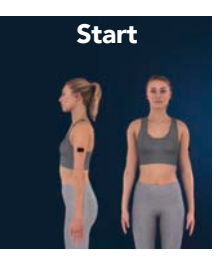

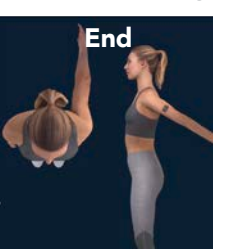

#### EXTERNAL ROTATION (HUMERUS

**ABDUCTED)** Arms extended laterally, parallel to the ground, flex the elbow at 90°, palm facing down, rotate shoulder upward. Normal Range of Motion: 90 - 100<sup>1</sup> (Transverse)

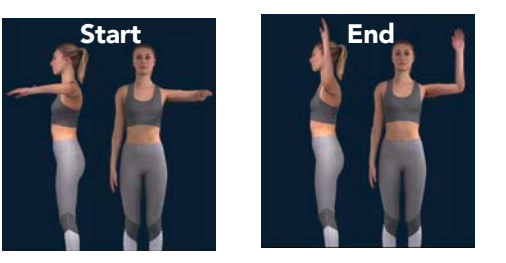

#### EXTERNAL ROTATION (HUMERUS

ADDUCTED) Arms at side, flex elbow to 90°, palm facing body, externally rotate shoulder. Normal Range of Motion: 90 - 100<sup>1</sup> (Transverse)

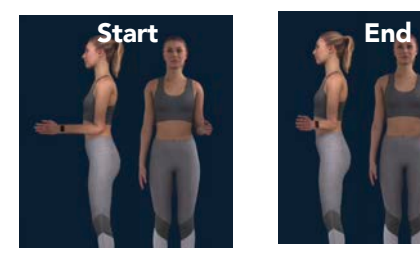

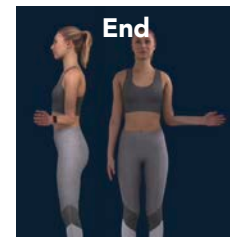

**FORWARD FLEXION** Arms resting at side, palm facing body, bring forward over head. Normal Range of Motion: 165 - 180<sup>1</sup> (Sagittal)

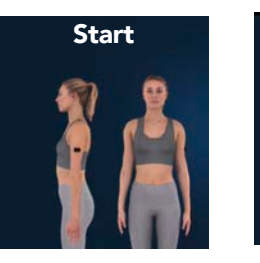

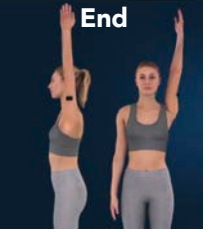

#### INTERNAL ROTATION (HUMERUS

ABDUCTED) Arms extended laterally, parallel to the ground, flex the elbow at 90°, palm facing down, rotate shoulder downward. Normal Range of Motion: 70 - 90<sup>1</sup> (Transverse)

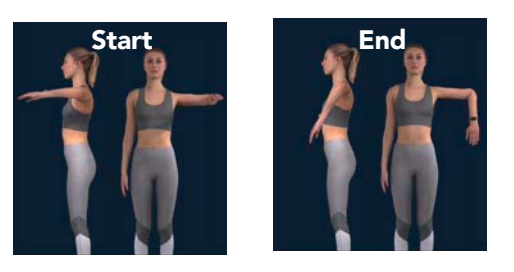

#### INTERNAL ROTATION (HUMERUS ADDUCTED)

Arms at side, flex the elbow at 90°, palm facing body, internally rotate shoulder. Normal Range of Motion: 65 - 75<sup>1</sup> (Transverse)

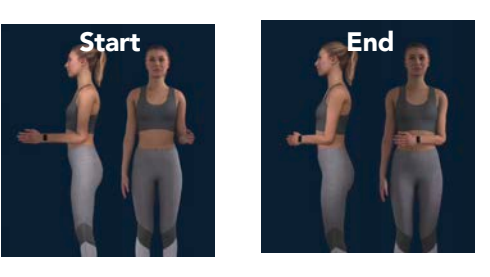

#### INTERNAL ROTATION (POSTERIOR IRB)

Arms resting at side, palm facing back, raise hand to internally rotate the shoulder. Normal Range of Motion: TBD (Coronal)

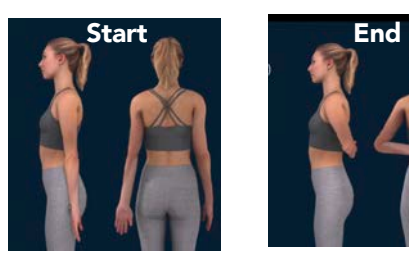

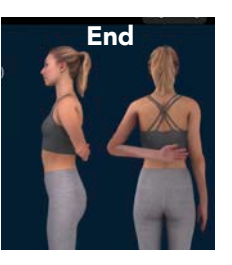

# ANGLES TESTS

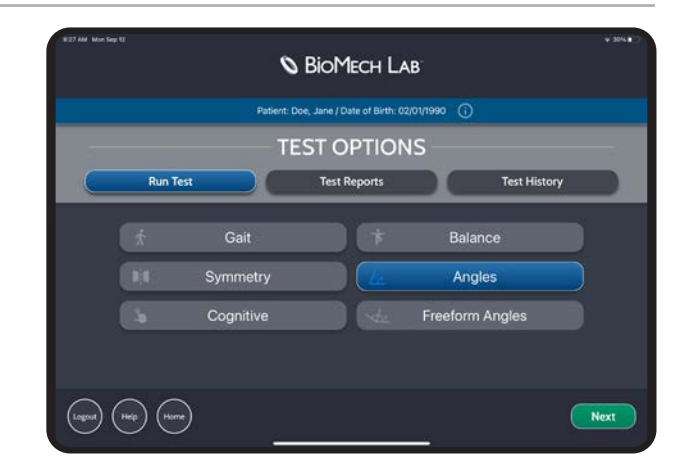

### ANGLES TEST ORDER

REGION

Select the body region to be evaluated.

MOTION Select the motion to be evaluated.

#### **LOCATION**

Select a location to perform a unilateral or bilateral evaluation.

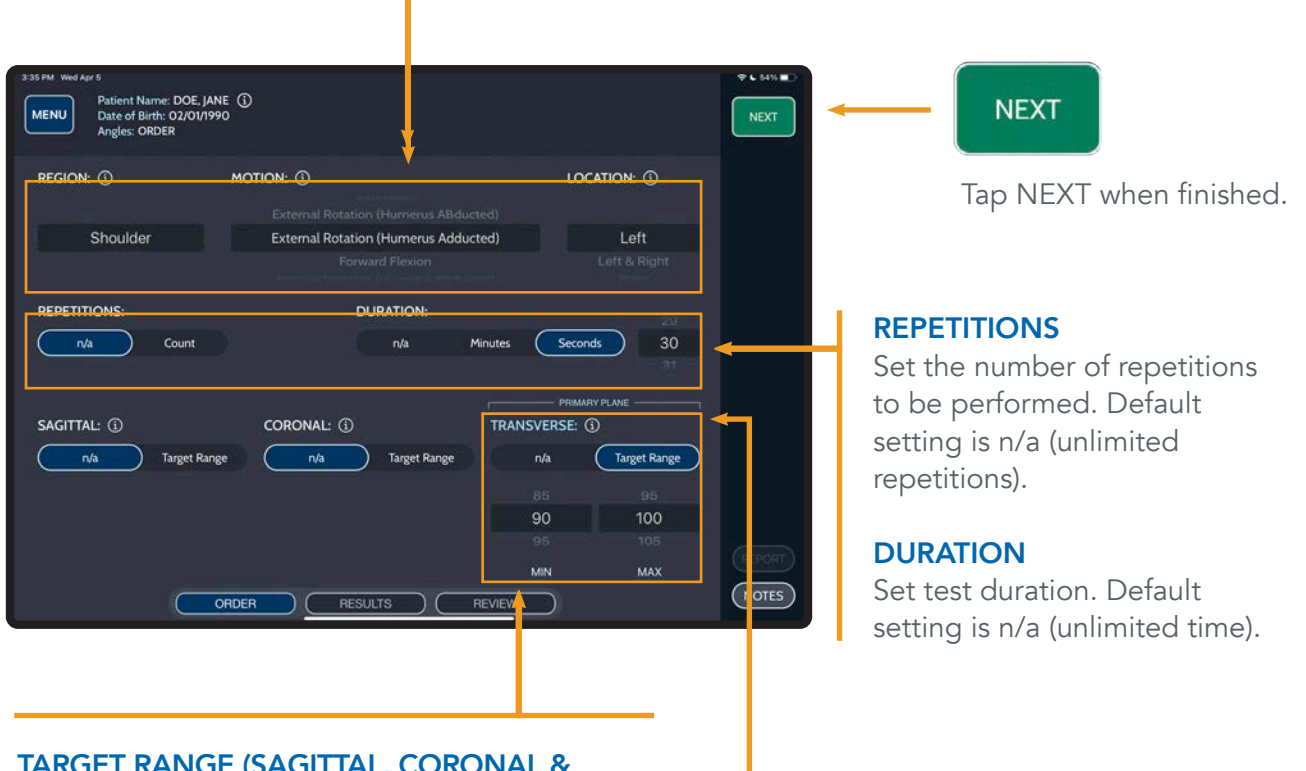

#### TARGET RANGE (SAGITTAL, CORONAL & TRANSVERSE PLANES)

Set minimum and maximum range of motion thresholds for primary plane movement. The target range is visible on the test graph when defined. Default setting is n/a (no target range set).

*TIP: THE PRIMARY PLANE IS INDICATED FOR THE SELECTED MOTION.*

### ANGLES TEST CONTROLS

#### ELAPSED TIME

Displays test time. If duration is specified, the test will stop once the duration is reached.

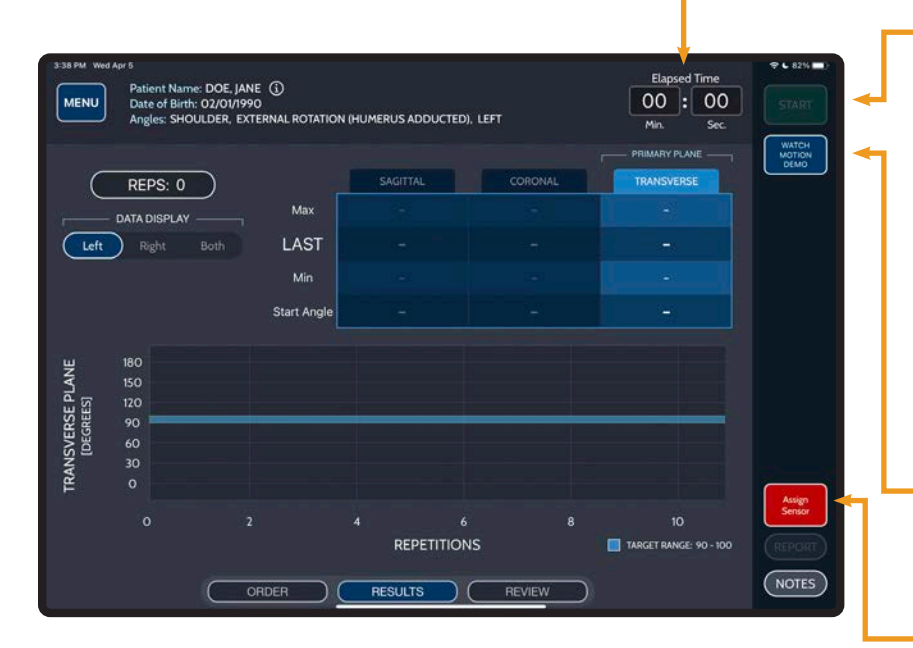

#### DATA DISPLAY

Toggle between table and graph data for Left and/or Right datasets.

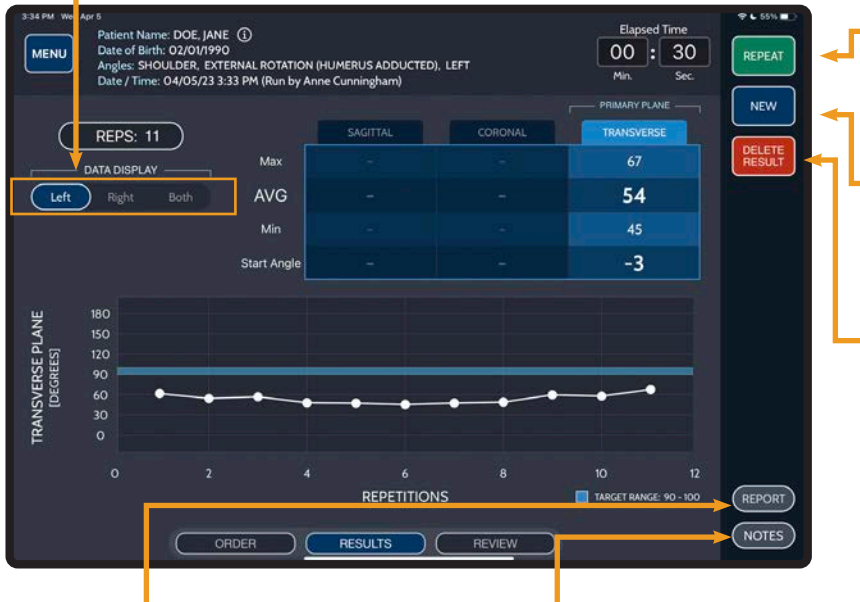

#### REPORT

Tap REPORT to generate a detailed PDF report for the displayed test.

#### **NOTES**

Tap NOTES to add/edit test notes. Multiple notes may be saved to a test.

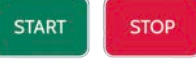

#### START/STOP

Make sure the patient is in the desired starting position prior to pressing START. Tap START to begin a test. START displays when not recording; STOP displays while a test is being performed.

Tap STOP to stop/pause a test.

#### *TIP: LONG-PRESS START TO INITIATE 5 SECOND TIMER.*

#### WATCH MOTION DEMO

View a simulation for selected motion.

#### ASSIGN SENSOR(S)

Sensor(s) must be assigned to enable the Start button.

#### REPEAT

Tap REPEAT to perform a new test with the same criteria.

#### **NEW**

Tap NEW to return to ORDER to set up a new test.

#### DELETE RESULT

Tap to DELETE the test result.

### ANGLES TEST RESULTS

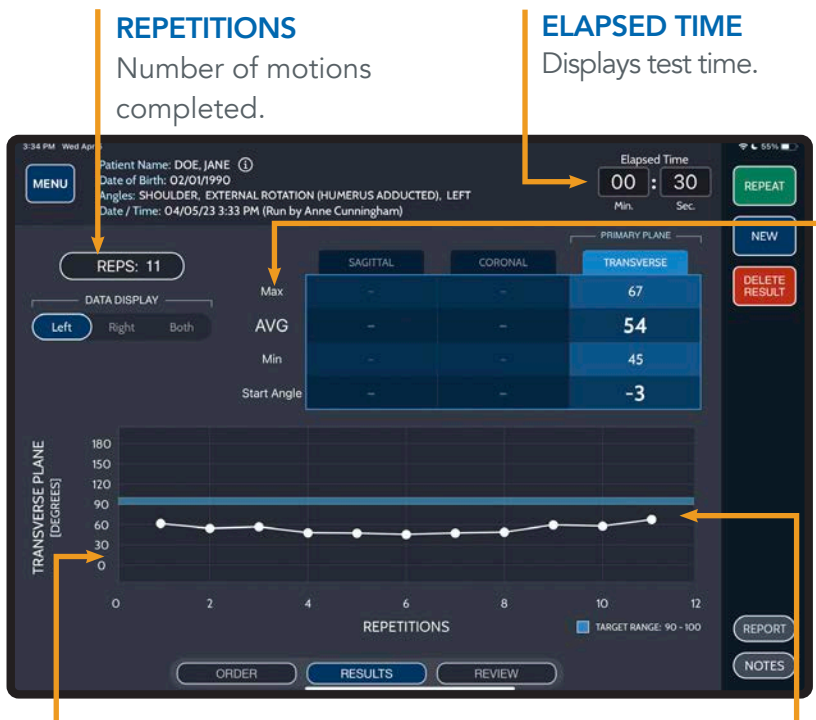

#### **GRAPH**

Charts motion repetitions in degrees from the starting position.

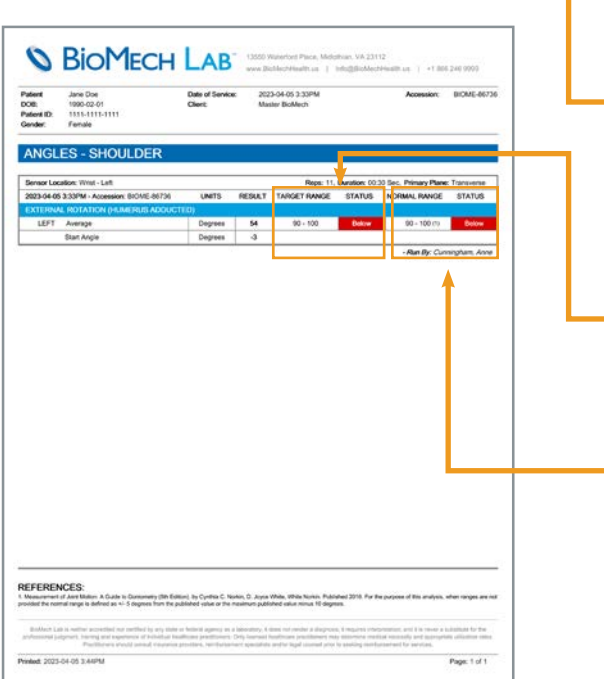

#### MINIMUM RANGE OF MOTION

Motion with the smallest recorded angle.

#### AVERAGE RANGE OF MOTION

Average value of results across repetitions performed.

#### MAXIMUM RANGE OF MOTION

Motion with the greatest recorded angle.

#### START ANGLE

Records sensor orientation with respect to the ground.

Positive value: Tilt at start of test is in the same direction as the intended motion. (e.g. Start of 2° with Max of  $47^\circ$  = total movement of  $45^\circ$ ).

Negative value: Tilt at start of test is in the opposite direction of the intended motion. (e.g. Start of -3° with Max of  $93^\circ$  = total movement of  $96^\circ$ ).

#### TARGET RANGE

**On Graph:** Identifies whether the repetition is below, within or above the set Target Range. (Applicable when a target range is defined on the order screen).

**On Report:** Identifies whether the average deviation is below, within or above the selected target range.

#### NORMAL RANGE

Identifies whether the average deviation is below, within or above the normal range. Applicable when an established normal range has been referenced.

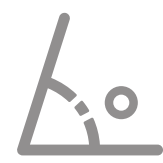

## <span id="page-29-0"></span>FREEFORM ANGLES TESTS

#### USER-DEFINED RANGE OF MOTION ANALYSIS

Sensor Quantity: 1, Sensor Location: Anywhere

### FREEFORM ANGLES ANALYSES

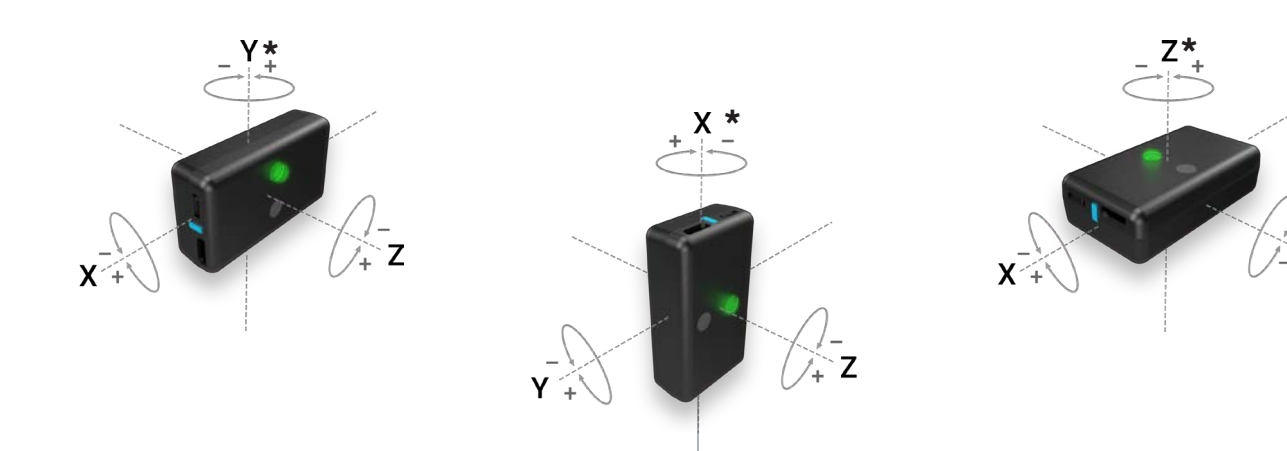

### FROM STARTING POSITION RELATIVE TO GROUND

Place a sensor anywhere to evaluate and report three-dimensional changes in position. The results are displayed in an X,Y, Z table to communicate the three planes. This allows the user flexibility to perform any test in any position. Positive and negative values indicate the directionality.

#### USE CASES

- Testing range of motion (beyond those provided in the structured angles test menu) in a variety of positions (standing, sitting, prone, supine, etc.)
- Measuring dynamic and functional activities
- Training patients to perform appropriate rehabilitative movements while they observe the real-time data feed, such as:
	- Maintaining proper alignment under load and/or during movement
	- Stabilizing unwanted movements
	- Reaching a suggested degree of rotation
	- Quantifying strengthening/stretching exercises

Place a sensor anywhere to compare its orientation "relative to the ground" using the sensors gravity-sensing feature. The results displayed are the angle perpendicular and parallel to the horizon. Movements in the plane parallel to the ground (horizon) display an N/A (not applicable).

#### USE CASES

- Tilt, slope, levelness and plumb analysis
- Positioning (static or dynamic)
- Posture, symmetry and rotation/tilt in the anterior, lateral or posterior views
	- Head, shoulder, pelvic, hip, knee and ankle alignment and symmetry
	- Cervical, thoracic and lumbar curvature
	- Standing, sitting, prone, supine, etc.
	- With different footwear, walking aids, orthotics, braces, etc.
- Range of motion relative to the ground
- Biofeedback training:
	- Maintaining proper alignment under load and/or during movement (e.g. neutral alignment while walking)
	- Stabilizing unwanted movements
	- Reaching a suggested degree of rotation

## FREEFORM ANGLES TESTS

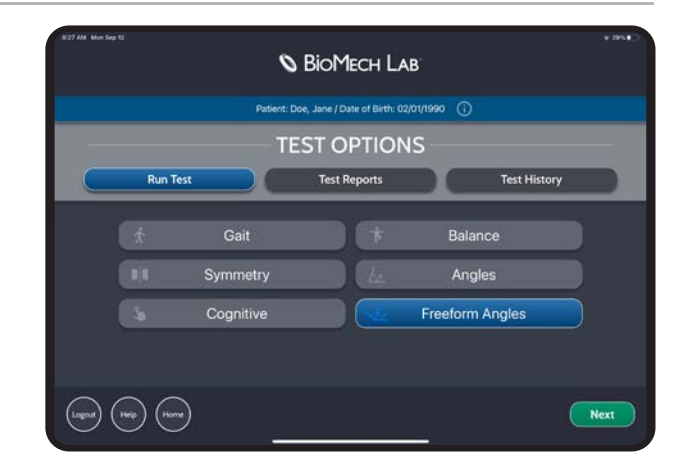

### FREEFORM ANGLES TEST ORDER

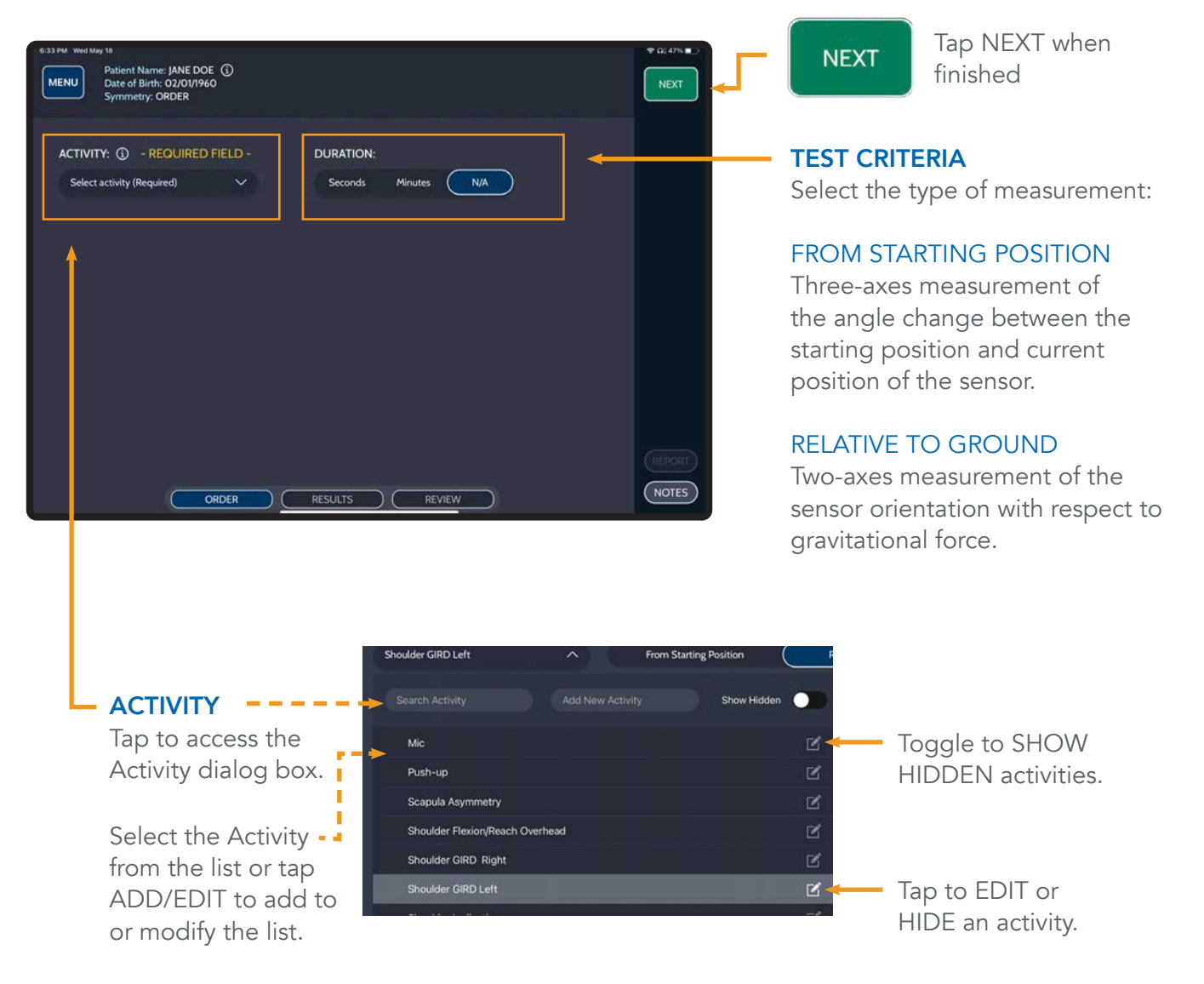

### FREEFORM ANGLES TEST CONTROLS

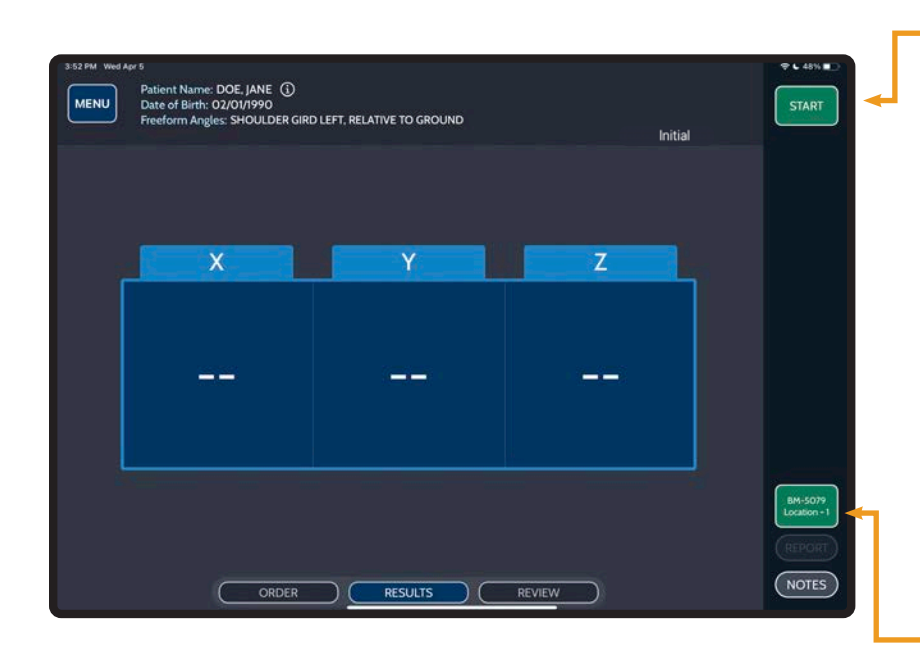

#### **START STOP**

#### START/STOP

Make sure the patient is in the desired starting position prior to pressing START. Tap START to begin a test. START displays when not recording; STOP displays while a test is being performed.

Tap STOP to stop/pause a test.

#### *TIP: LONG-PRESS START TO INITIATE 5 SECOND TIMER.*

#### ASSIGN SENSOR(S)

Sensor(s) must be assigned to enable the Start button.

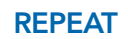

Tap REPEAT to perform a new test with the same criteria.

#### **NEW**

Tap NEW to return to ORDER to set up a new test.

#### DELETE RESULT

Tap to DELETE the test result.

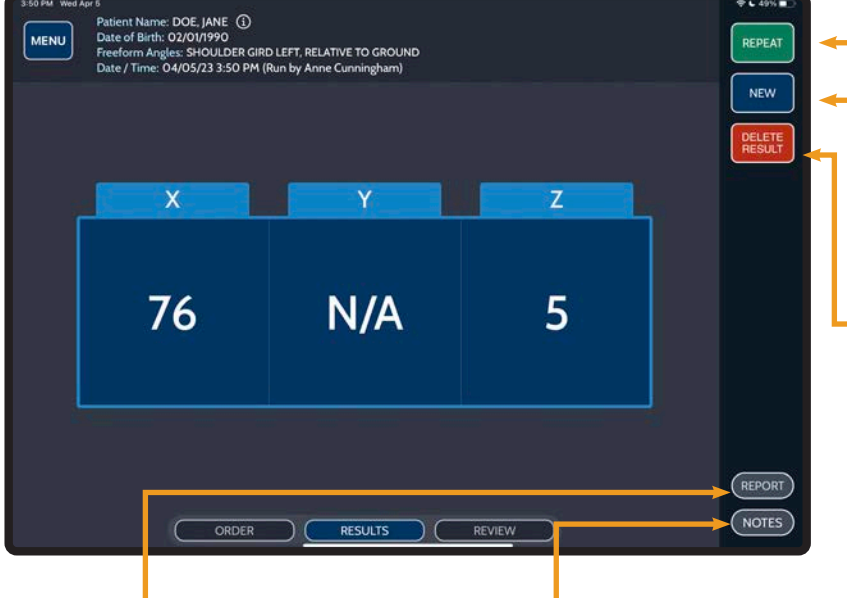

#### REPORT

Tap REPORT to generate a detailed PDF report for the displayed test.

#### **NOTES**

Tap NOTES to add/edit test notes. Multiple notes may be saved to a test.

### FREEFORM ANGLES TEST RESULTS

Affix any of the six sides of the sensor against a patient or object and tap "Start."

#### *NOTE: WHEN TESTING THE SAME MOVEMENT AT DIFFERENT TIMEPOINTS, AFFIX THE SENSOR USING THE SAME ORIENTATION SO THE RESULTS CORRESPOND WITH THE SAME X,Y, Z COLUMN AND SIGN.*

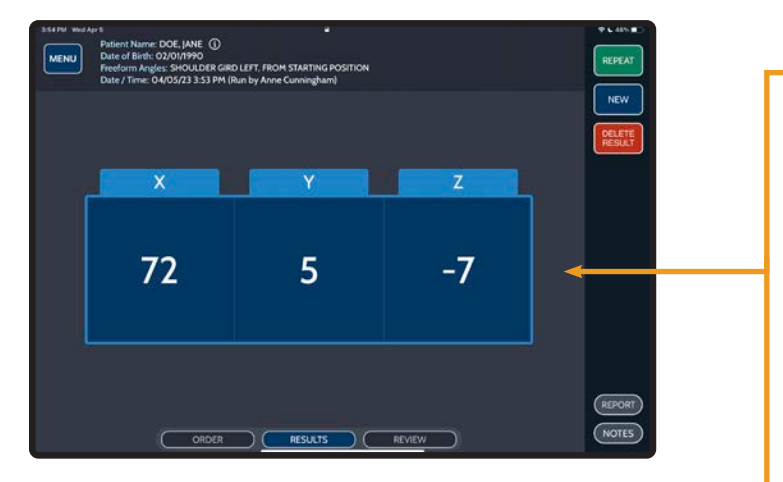

### FROM STARTING POSITION

### RELATIVE TO GROUND

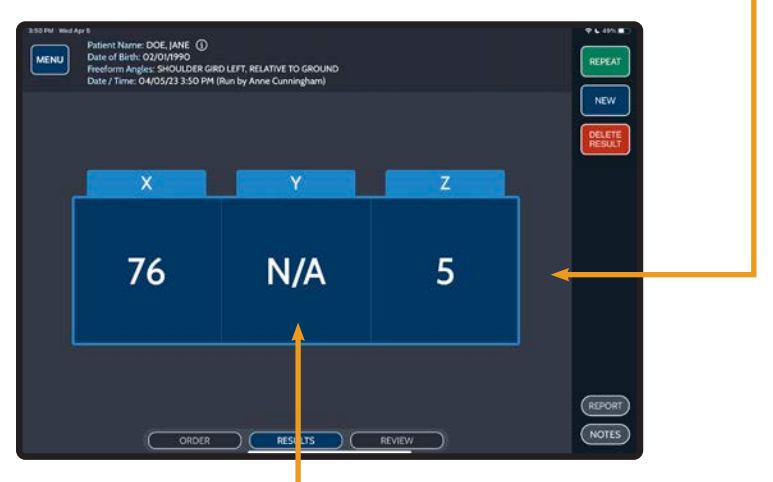

#### N/A (RELATIVE TO GROUND ONLY)

Movements in the plane parallel to the ground (horizon) display an N/A (not applicable).

#### XYZ

Results are displayed in an X, Y and Z table, allowing the user flexibility to perform any test in any position.

#### POSITIVE/NEGATIVE SIGN

Positive and negative values indicate directionality.

<span id="page-34-0"></span>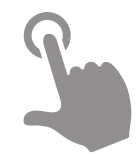

## COGNITIVE TESTS

#### TIME METRICS FOR A VARIETY OF CUSTOMIZABLE REACTION TESTS

Sensor Quantity: 0, Sensor Location: Not Applicable Recommended Starting Position: Sitting at a table, facing iPad, both hands flat on the table.

## COGNITIVE TESTS

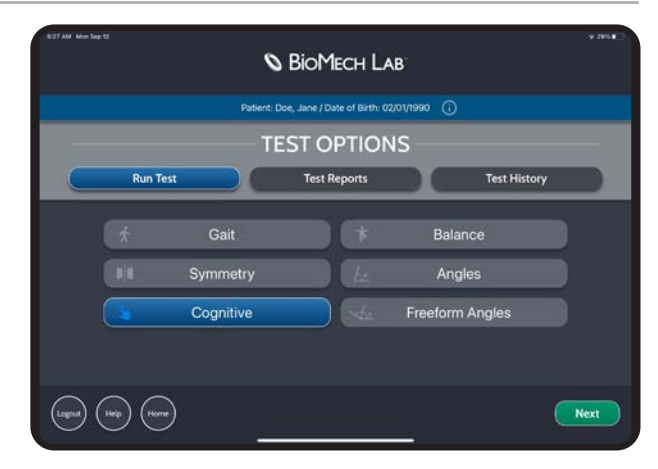

## COGNITIVE TEST ORDER

#### TEST TYPE

Set test type.

#### Simple

 $\overline{\phantom{a}}$ 

Provides a single object (Letter A) as the stimulus in a circle in the middle of the screen.

#### If CHOICE or DISCRIMINATION are selected, additional options appear.

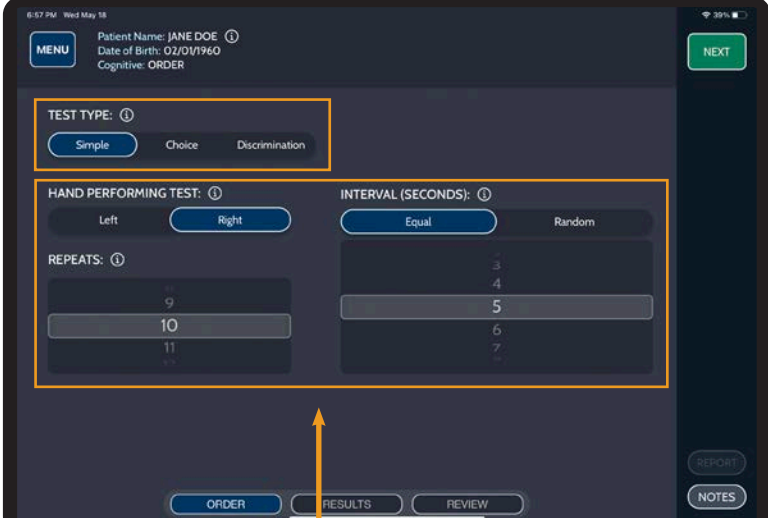

#### Choice

A OR B Provides either the letter A or B as the stimulus in a circle in the middle of the screen. If an A is shown, the patient is expected to respond using the left button on the screen, if the letter B is shown the patient is expected to respond using the right button on screen.

A AND B Provides both the letter A and B as the stimuli in two predesignated circles on the screen. The patient is expected to respond using the button on the side of the screen corresponding to the side of the screen where the A appears.

#### **Discrimination**

A "ONE" Provides either A or B as the stimulus in a circle in the middle of the screen. The patient is expected to respond only when an A appears.

AA "TWO" Provides a combination of As and Bs in three circles on the screen. The patient is expected to respond only when more As than Bs appear.

#### **HAND**

Identify the hand used to perform the test.

#### REPEATS

Set the number of times the stimuli will appear.

#### INTERVAL (SEC)

Set the duration between stimuli appearances. This can either be equal or random.

### COGNITIVE TEST CONTROLS

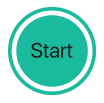

START

Tap START to begin a test.

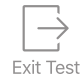

#### EXIT TEST

If no response for three times the set interval length, the EXIT TEST icon will appear. Tap to end and exit the test.

 $(e.g.$  interval = 5s, EXIT TEST appears after no response for 15s.)

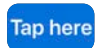

#### TAP HERE

Instruct the patient to tap the corresponding button immediately upon seeing the stimuli, when applicable.

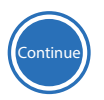

#### **CONTINUE**

If a Choice or Discrimination test has been selected, the correct response may be no response. In this case, the patient will be prompted with a continue button to continue the test.

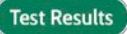

#### TEST RESULTS

Once a test is completed, the "Test Completed" screen will display. Tap TEST RESULTS to view results.

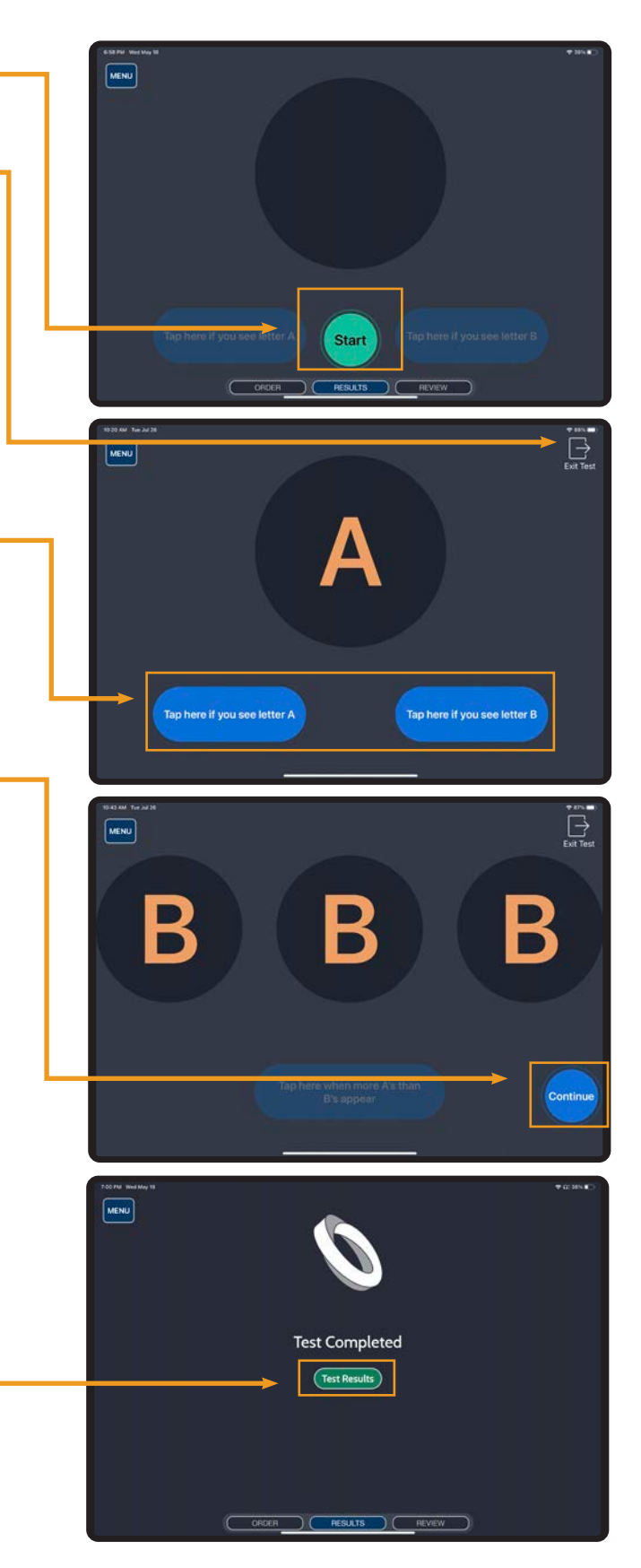

### COGNITIVE TEST RESULTS

#### TEST DETAILS

TEST: Displays the test type and stimulus used.

STATUS: Complete or Incomplete.

DATE: Date and time the test was performed with the name of the user running the test in brackets.

#### **METRICS**

AVERAGE: Sum of all correct response times / number of correct responses.

MEDIAN: Median value from the set of correct responses.

RESULT: Percentage of correct responses.

MINIMUM: Shortest correct response time recorded (in ms).

MAXIMUM: Longest correct response time recorded (in ms).

STANDARD DEVIATION: Standard Deviation value from the set of correct responses.

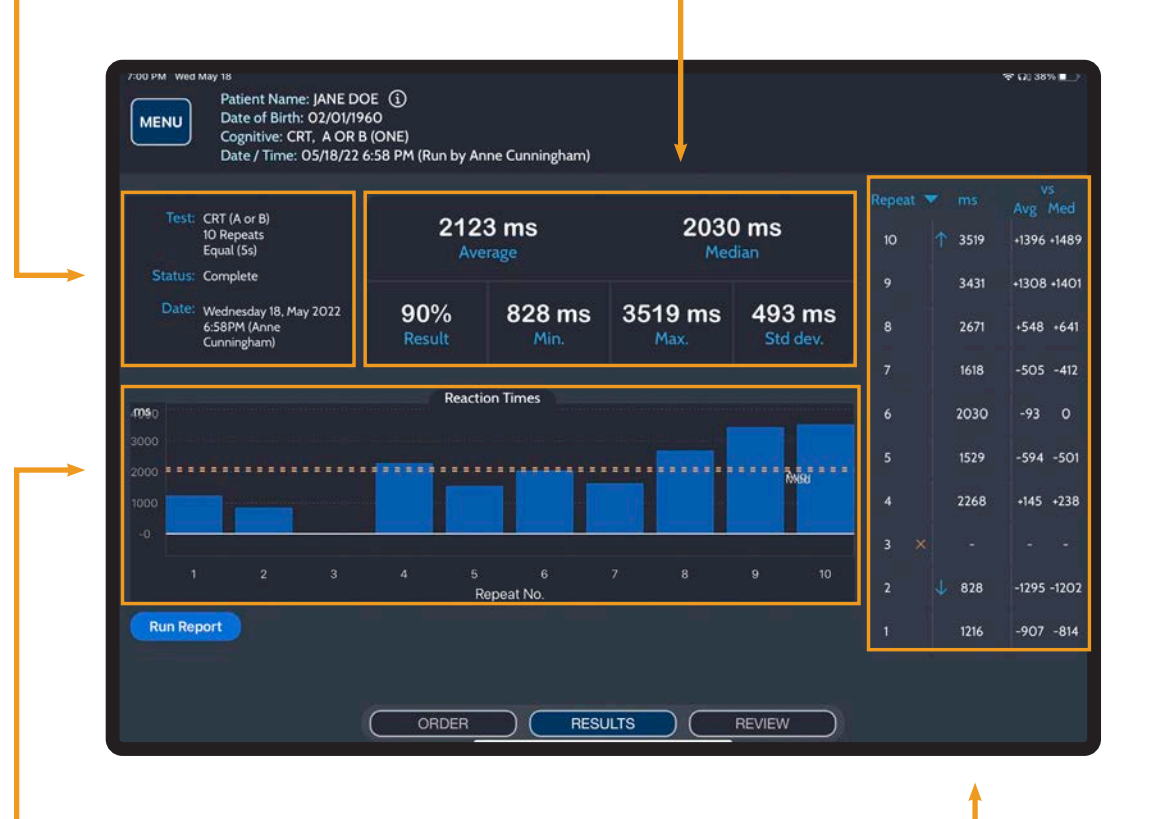

#### **CHART**

Bar graph of reaction times with AVERAGE and MEDIAN reaction times noted. Incorrect Repeats and/or those that did not require a response are not graphed.

#### REPEAT TABLE

Each repeat is listed, noting the response time in milliseconds and response time versus both the average and median response times. The most recent is shown first by default.

- Shortest response time
- Longest response time
- $\times$  Incorrect response
- $\checkmark$  Correct and did not require a response

# <span id="page-38-0"></span>REVIEW & REPORT

### REVIEW

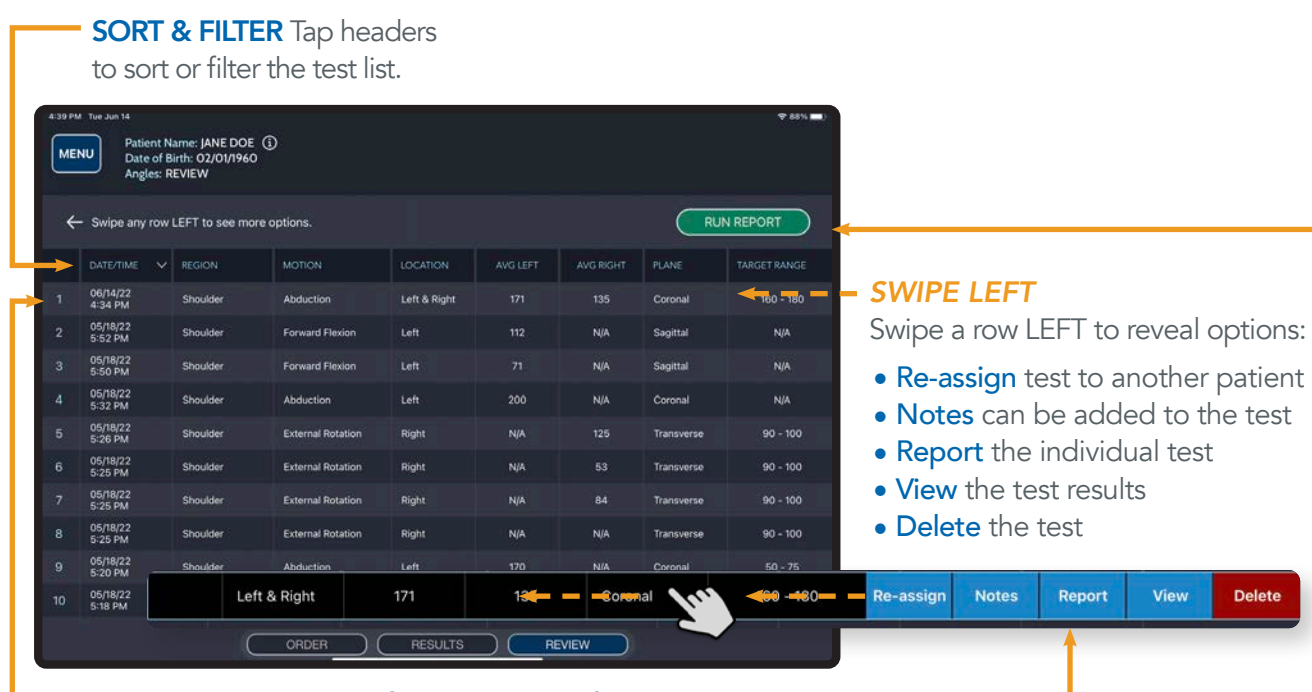

**TEST DETAILS** Metrics for each test performed are provided in rows. DOUBLE TAP a row to view the Test Results / Test Execution screen.

### REPORTING

#### RUN SINGLE TEST REPORT

• From Review Swipe test row LEFT and tap REPORT to generate a report for a specific test.

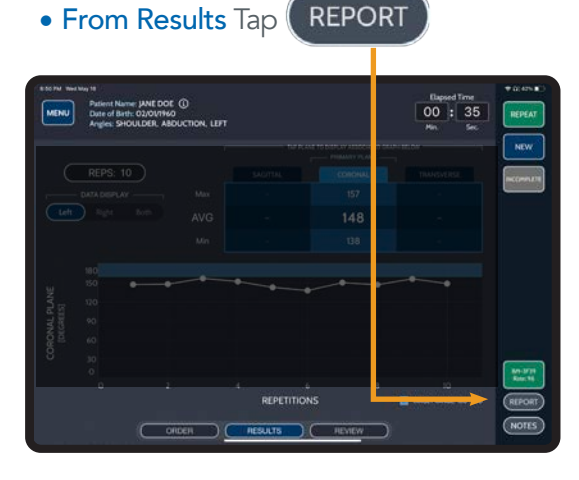

#### RUN MULTI-TEST REPORT

Tap to generate test reports for all tests. The Report Filter dialog box will appear. Select a date range and data to display.

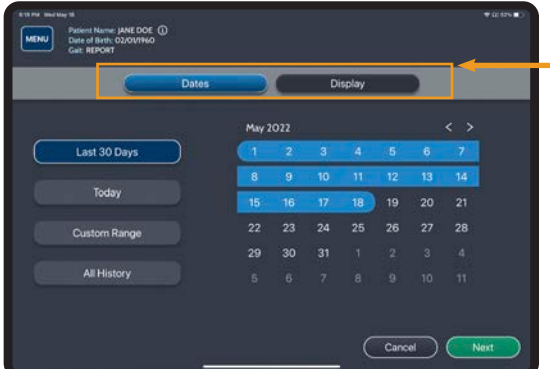

### REPORTING (CONTINUED)

#### PDF REPORT OPTIONS

Reports display instantly on screen for saving or exporting.

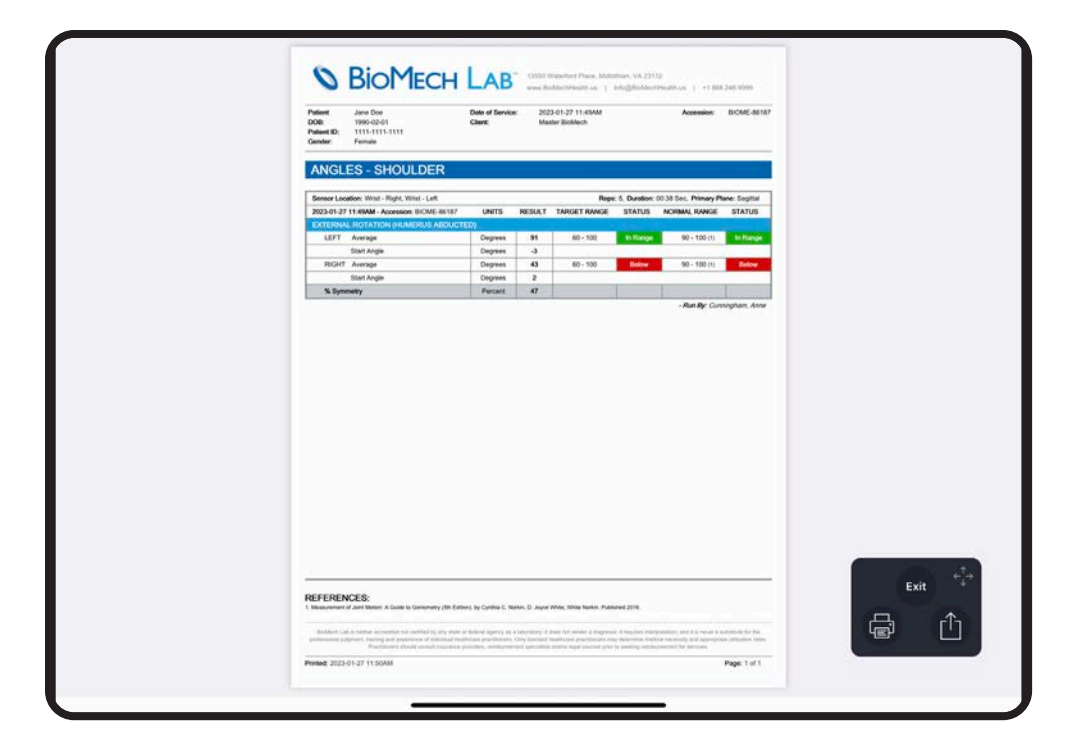

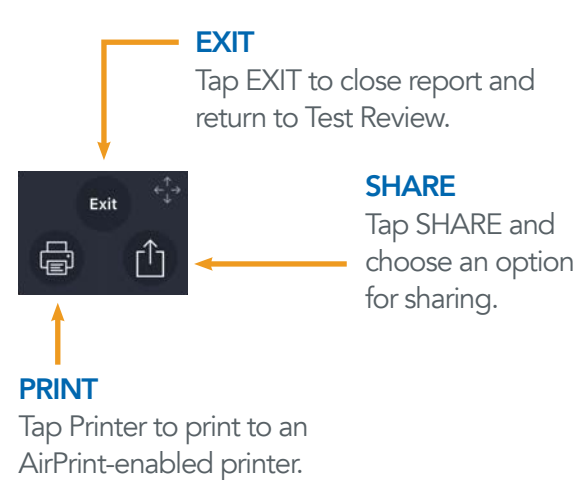

## <span id="page-40-0"></span>METRIC CALCULATIONS

### GAIT METRICS

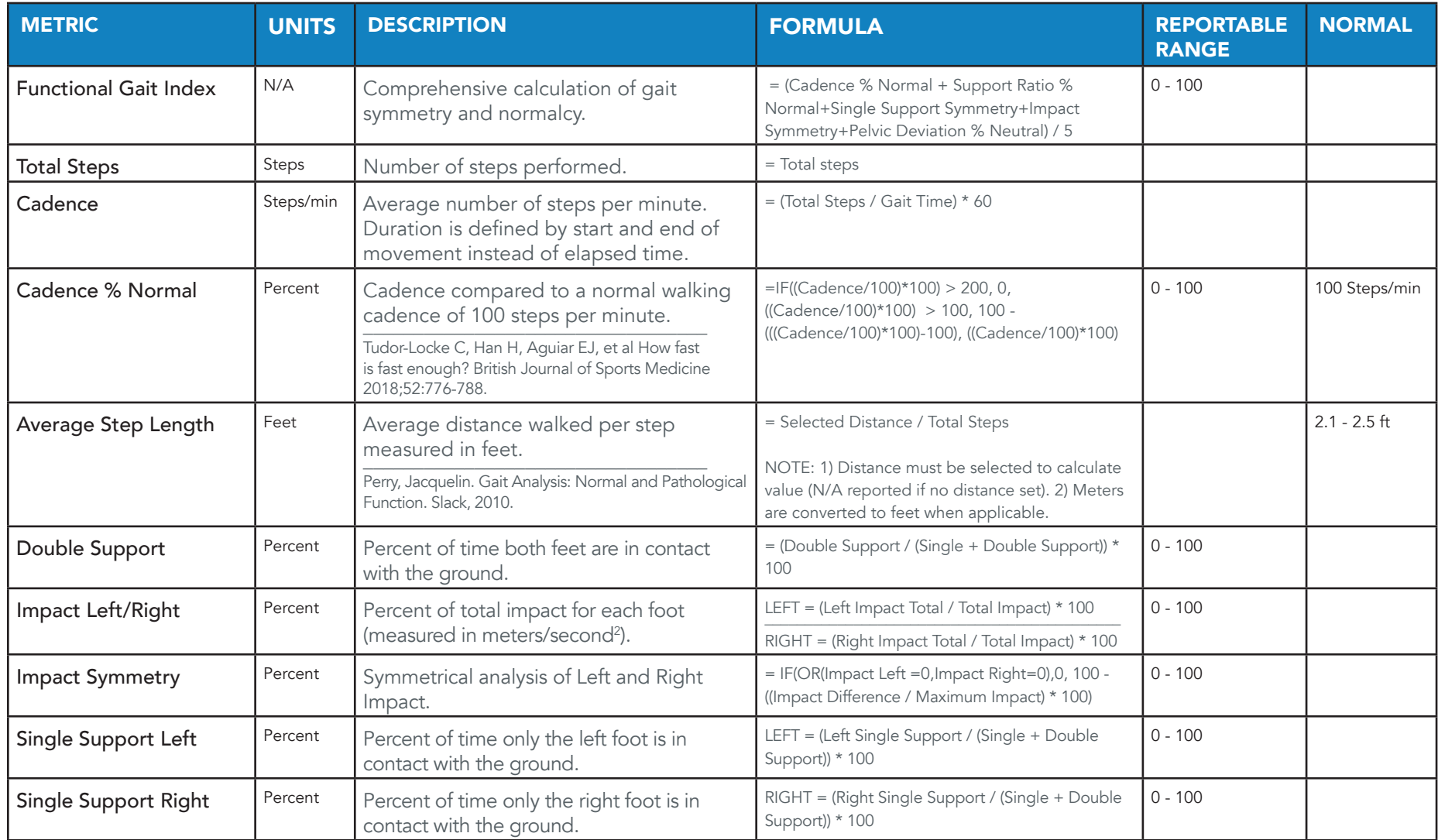

### GAIT METRICS (cont.)

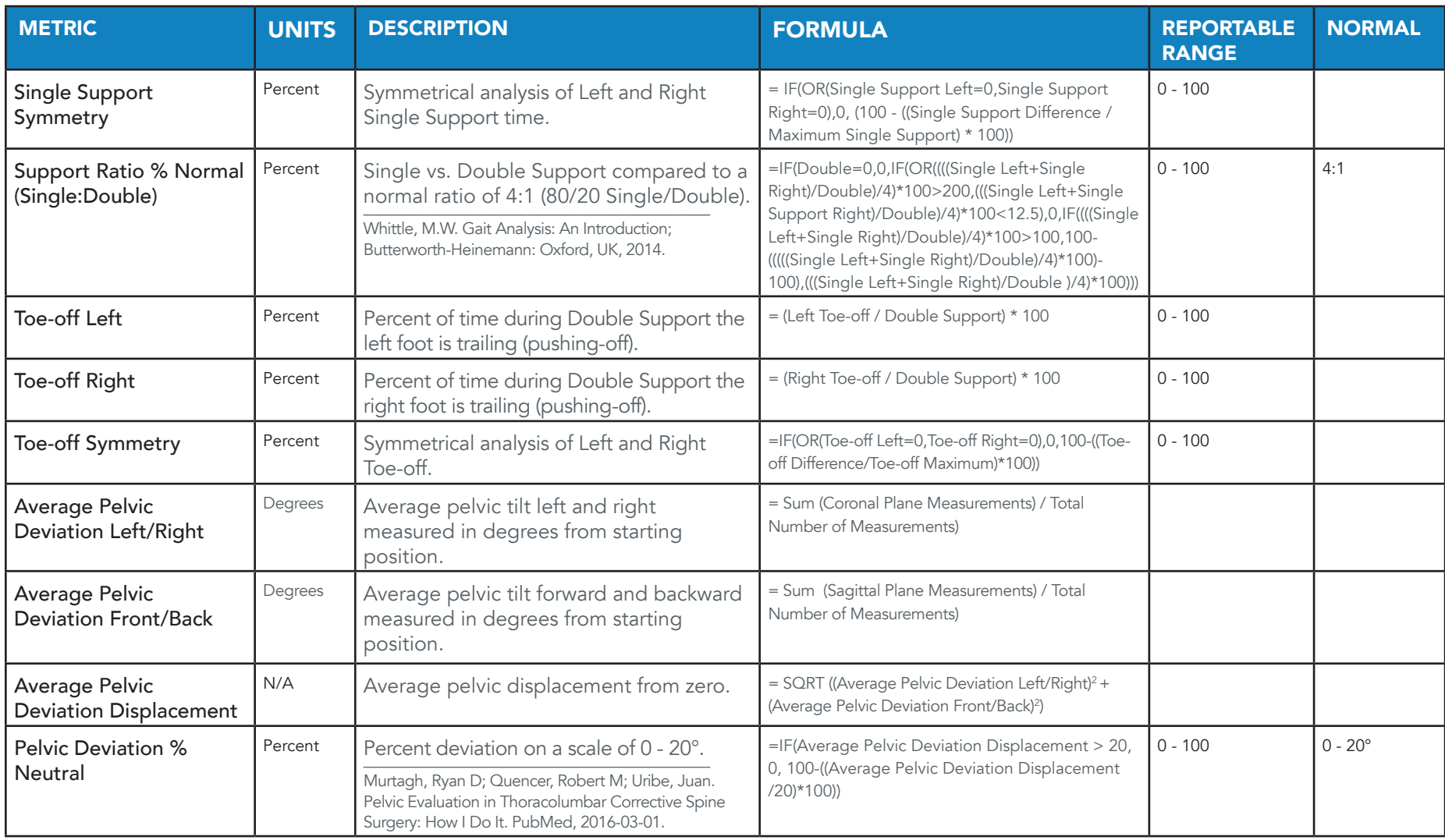

### SYMMETRY METRICS

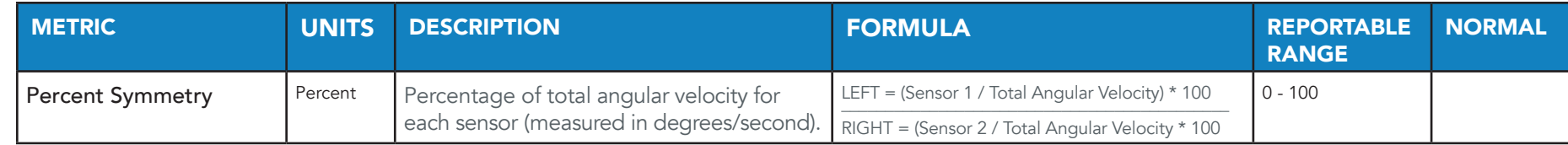

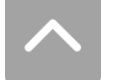

### BALANCE METRICS

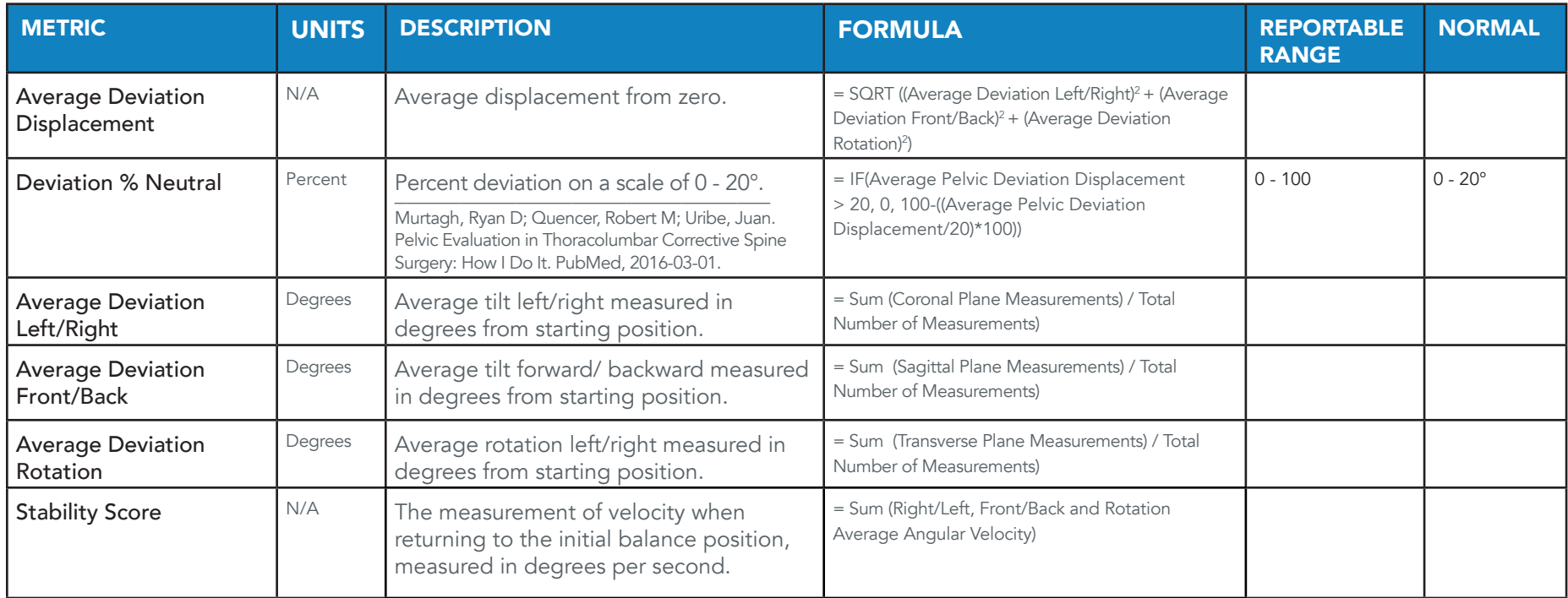

### ANGLES METRICS

![](_page_42_Picture_246.jpeg)

![](_page_42_Picture_5.jpeg)

## <span id="page-43-0"></span>SUPPORT

### CUSTOMER SUPPORT

#### **ONLINE**

Access help tools through Main Menu > Help

#### CLIENT ADMINISTRATOR

The Clinical/Site Admin is the primary support for data collection issues within the organization. If additional support is needed please contact your organization's designated BioMech administrator for assistance.

### BIOMECH CONTACTS

#### CUSTOMER SUPPORT

BIOMECH: (866) 246-9999 EMAIL: support@BioMechHealth.us

Telephone and email response within 24 hours Monday through Friday 8:30 a.m. – 4:30 p.m. Eastern Time.

### SENSOR CARE

- The sensors can be cleaned with rubbing alcohol or alcohol wipe.
- Do not immerse the sensor in any liquids.
- Turn the sensor off when not in use.
- Do not disassemble the sensor.
- Do not use or leave the sensor near a heat source.
- Use only UL Listed or CE Approved or equivalent 5V USB chargers.

![](_page_43_Picture_18.jpeg)

13550 Waterford Place Midlothian, VA 23112 BioMechHealth.us

Disclaimer: BioMech Lab is neither accredited nor certified by any state or federal agency as a laboratory; it does not render a diagnosis; it requires interpretation; and it is never a substitute for the professional judgment, training and experience of individual healthcare practitioners. Only licensed healthcare practitioners may determine medical necessity and appropriate utilization rates. Practitioners should consult insurance providers, reimbursement specialists and/or legal counsel prior to seeking reimbursement for services.

Copyright 2023 BioMech Holdings, LLC. BioMech, the BioMech logo and BioMech Lab are trademarks or registered trademarks of BioMech Holdings, LLC. Apple and the Apple logo are trademarks of Apple Inc., registered in the U.S. and other countries. (V5.2 dated 2023.05.01)